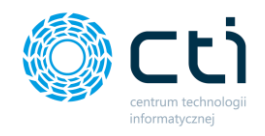

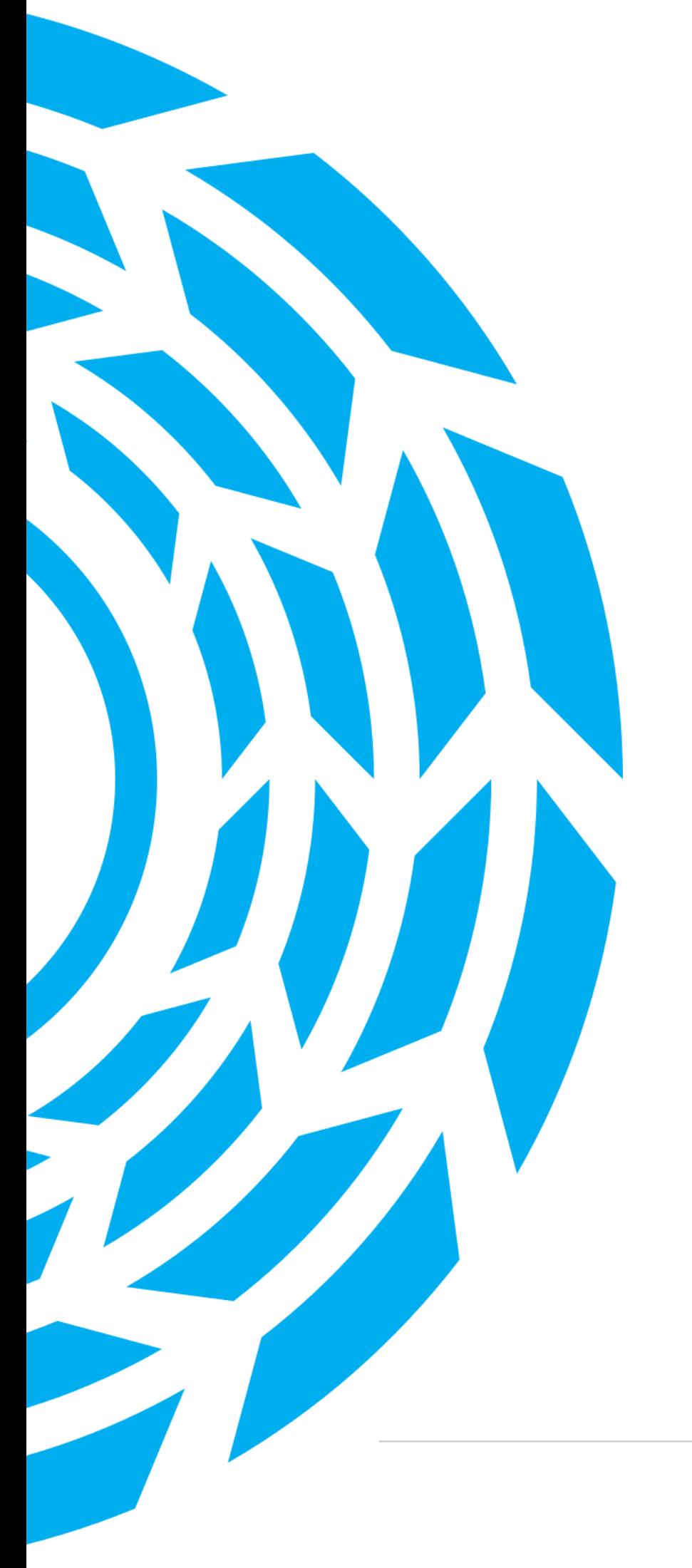

**INSTRUKCJA PIT/IMIR/Kwitki**

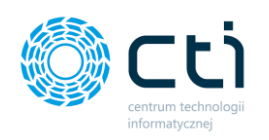

# Spis treści

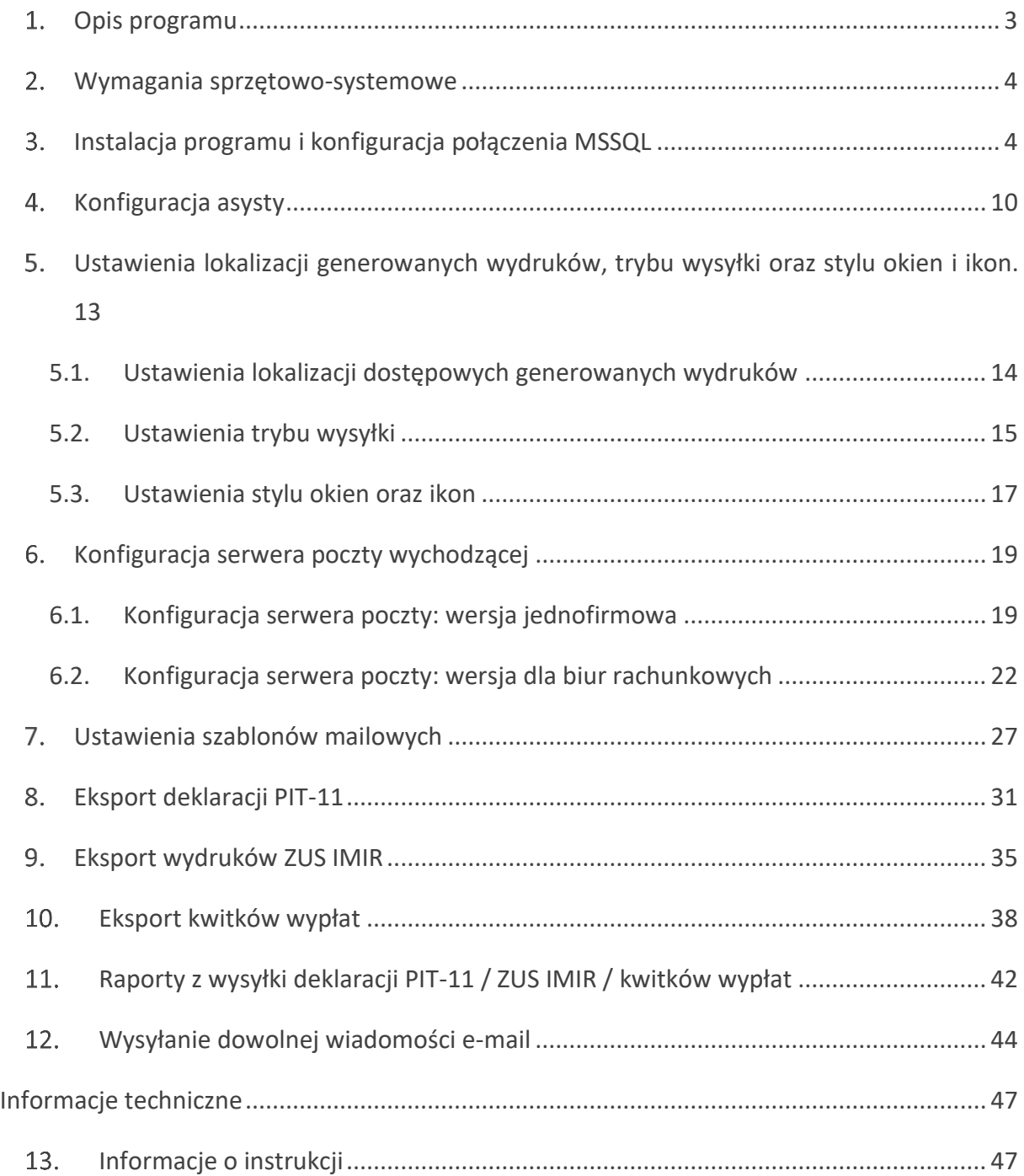

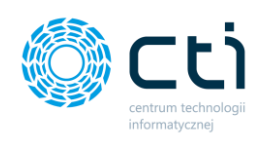

## <span id="page-2-0"></span>1. Opis programu

**PIT/IMIR/Kwitki** to aplikacja umożliwiająca seryjną wysyłkę e-mail oraz archiwizację deklaracji PIT-11, wydruków ZUS IMIR oraz kwitków wypłat. Program wywołuje wydruki w programie Comarch ERP Optima i przesyła je drogą mailową do właścicieli firm lub pracowników zdefiniowanych w Comarch ERP Optima.

Pliki są szyfrowane hasłem – po otrzymaniu dokumentów w formacie .zip lub .pdf:

- [wersja jednofirmowa] pracownik odblokowuje je za pomocą swojego numeru PESEL (.zip lub .pdf).
- [wersja dla biur rachunkowych]:

- właściciel firmy odblokowuje je za pomocą hasła – atrybutu z kartoteki kontrahenta (.zip)

- właściciel firmy otrzymuje wydruki pracowników w osobnych plikach, które mogą być odblokowane za pomocą numeru PESEL / numeru paszportu pracownika (.pdf)

- pracownicy otrzymują bezpośrednio wydruki na swoje adresy e-mail i odblokowują je za pomocą swojego numeru PESEL / numeru paszportu (.pdf).

Aplikacja może działać jednocześnie z wieloma bazami danych Comarch ERP Optima, więc jest przeznaczona do zarówno w firmie indywidualnej (jedna baza danych), jak i w biurach rachunkowych (wiele baz danych).

Program umożliwia zdefiniowanie szablonów mailowych dla każdej opcji wysyłki, a także wysłanie dowolnej wiadomości e-mail do wszystkich bądź wybranych pracowników wprowadzonych w Comarch ERP Optima, w związku z czym może pełnić funkcję informacyjną. Alternatywnie, program może jedynie generować odpowiednie wydruki do wskazanych folderów, pełniąc funkcję archiwizacyjną, bez wysyłania plików za pomocą e-mail.

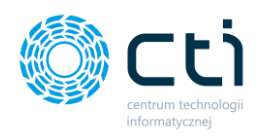

#### <span id="page-3-0"></span>Wymagania sprzętowo-systemowe

- Crystal Reports Runtime w wersji 13.0.26
- Biblioteki do połączenia z bazą danych (ODBC Driver 11, OLE DB Driver)
- System operacyjny wspierający .NET Framework 4.6.1 (Windows 8, Windows 10, Windows Server 2016, Windows Server 2012 R2, Windows Server 2008 R2)
- Połączenie z serwerem MSSQL Comarch ERP Optima

**Zwróć uwagę** Oprogramowanie współpracuje jedynie z systemem Comarch ERP Optima, opartym na bazie MSSQL. Bazy PostgreSQL nie są obsługiwane.

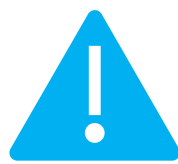

## **Zwróć uwagę** Program powinien być uruchamiany jako administrator: uunu Uruchom jako administrator

### <span id="page-3-1"></span>3. Instalacja programu i konfiguracja połączenia MSSQL

W pierwszym kroku należy uruchomić instalator programu – plik *setup.exe*. Kreator instalacii podpowie domyślną lokalizację docelową, w której zostanie zainstalowany program. Należy kliknąć przycisk *Dalej*, aby kontynuować lub przycisk *Przeglądaj*, aby wskazać inny folder do instalacji.

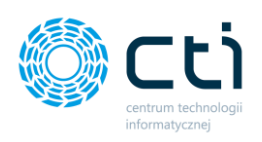

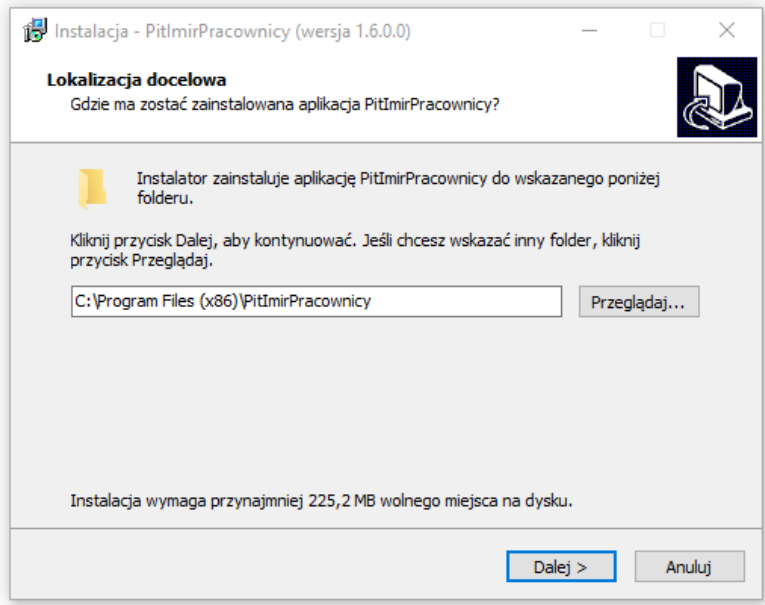

Jeśli użytkownik chce utworzyć skrót do aplikacji, w kolejnym kroku można zaznaczyć opcję *Utwórz skrót na Pulpicie*, a następnie kliknąć przycisk *Dalej*:

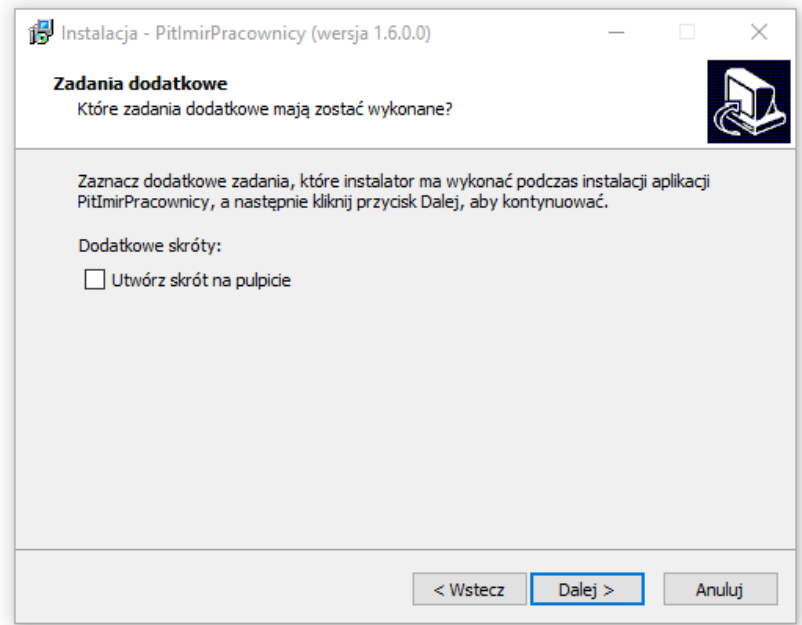

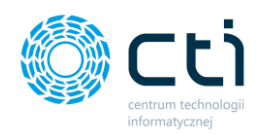

Instalator jest gotowy do rozpoczęcia instalacji. Aby przejrzeć lub zmienić ustawienia, należy kliknąć przycisk *Wstecz*. Aby rozpocząć instalację, należy kliknąć przycisk *Instaluj*:

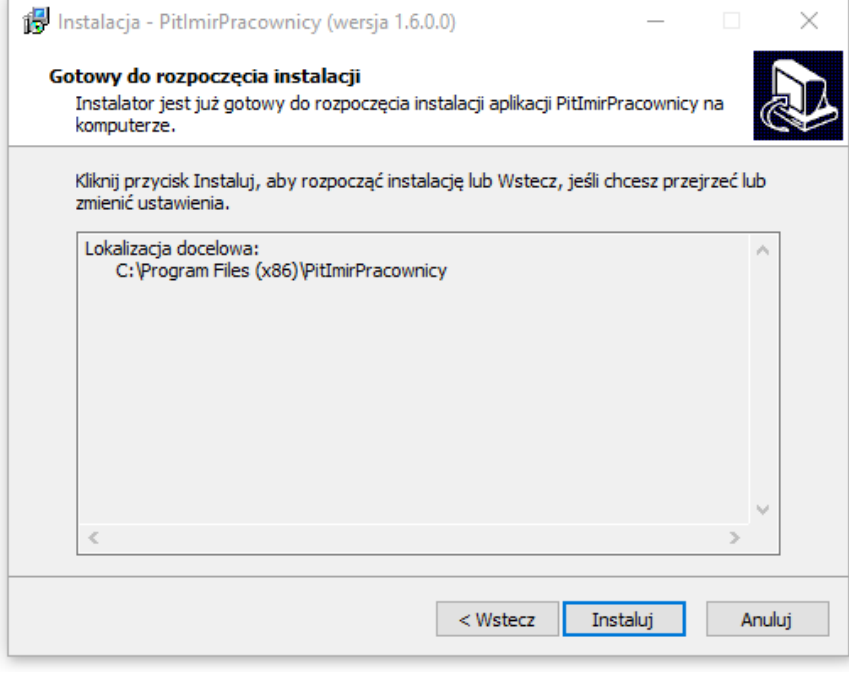

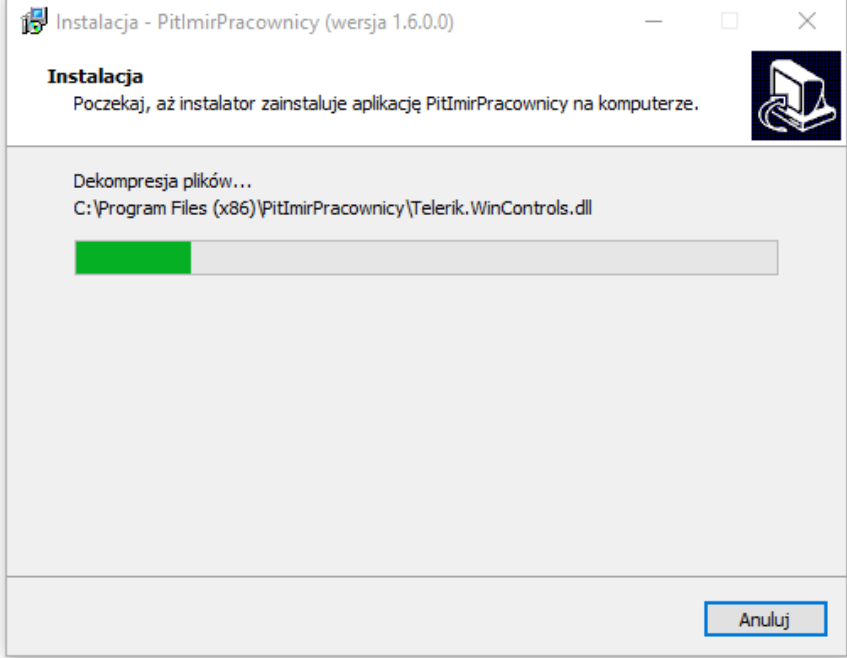

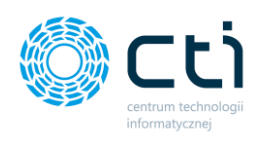

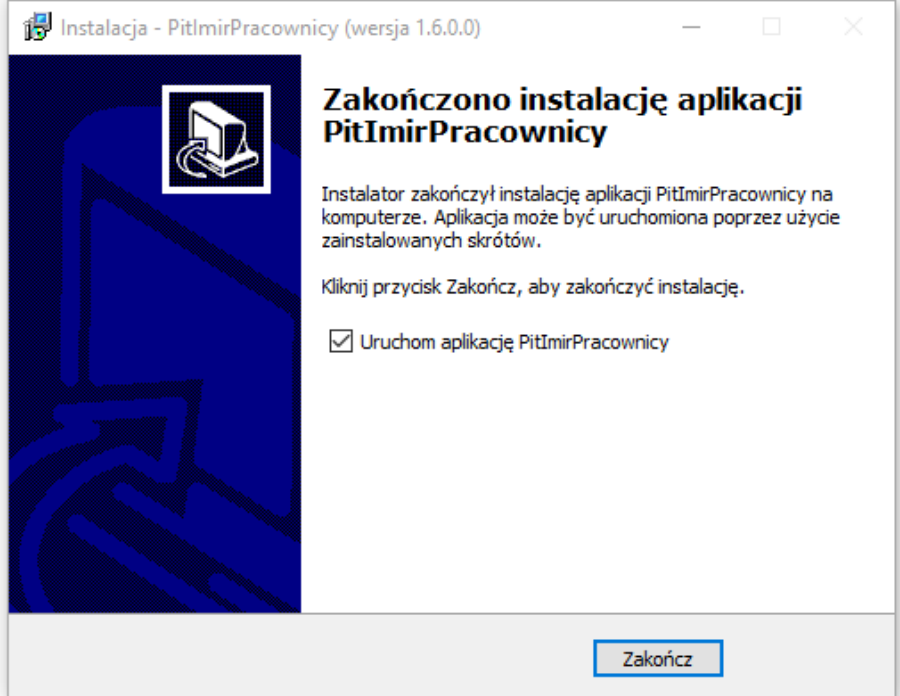

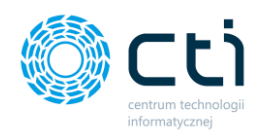

Po zainstalowaniu programu, w jego lokalizacji dostępny jest dodatkowy folder *Instalatory*. W tym folderze znajdują się wszystkie potrzebne biblioteki wskazane w [Wymaganiach](#page-3-0)  sprzętowo[-systemowych](#page-3-0) (Crystal Reports, OLE DB, ODBC, SQL Server Native Client), które należy zainstalować, aby program działał poprawnie.

Przy pierwszym uruchomieniu aplikacji należy zatwierdzić przyciskiem "OK" poniższy komunikat i skonfigurować połączenie z serwerem bazy danych.

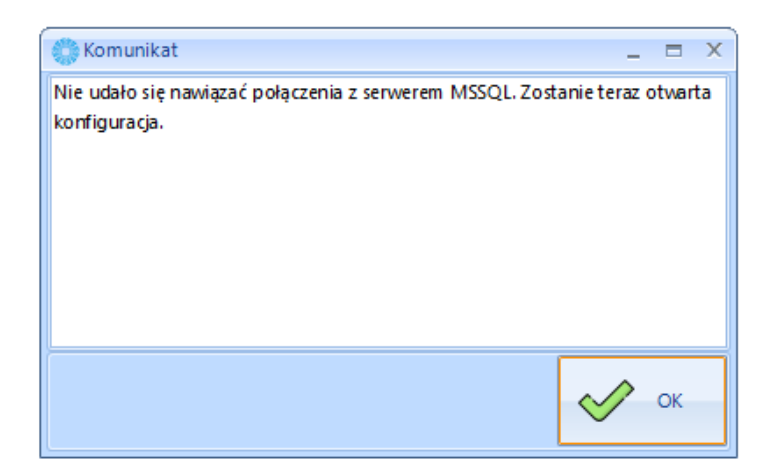

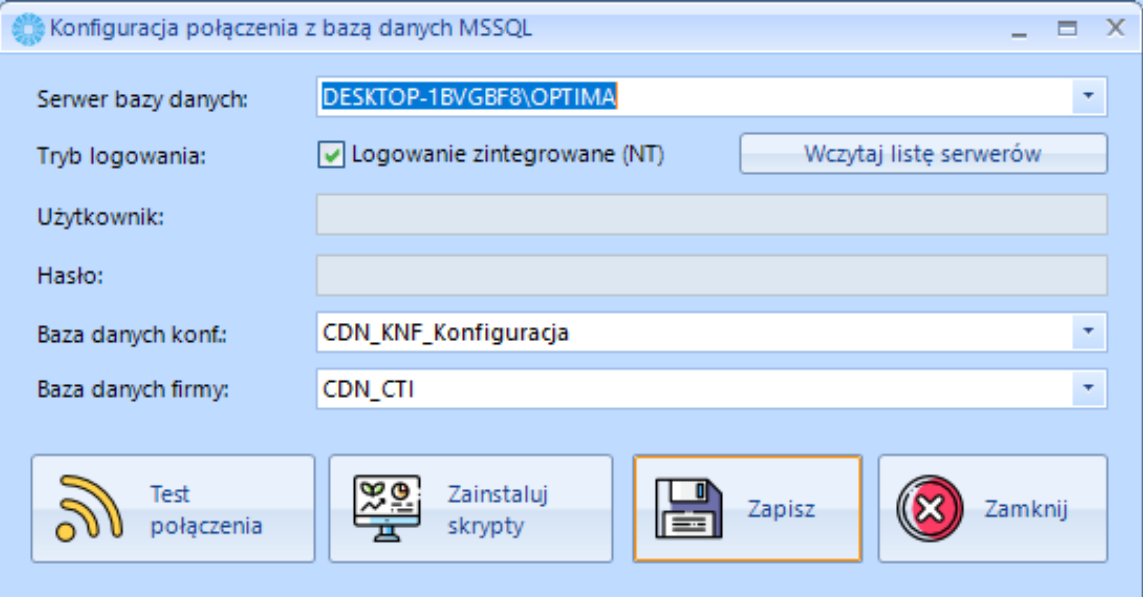

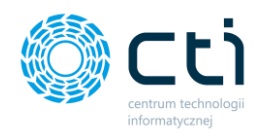

*Serwer bazy danych* – serwer, na którym znajduje się baza danych Comarch ERP Optima.

*Logowanie NT* – jeśli program działa na tym samym stanowisku co serwer, można zaznaczyć tę opcję. Nie trzeba wtedy podawać nazwy użytkownika i hasła.

*Użytkownik* – nazwa użytkownika z dostępem do serwera Comarch ERP Optima.

*Hasło* – hasło użytkownika z dostępem do serwera Comarch ERP Optima.

*Baza danych konf.* – baza konfiguracyjna Comarch ERP Optima, na której znajduje się baza główna.

*Baza danych firmy* – baza danych biura rachunkowego w Comarch ERP Optima lub firmowa baza główna Comarch ERP Optima, w zależności od trybu pracy.

Po uzupełnieniu danych, można wykonać *Test połączenia*.

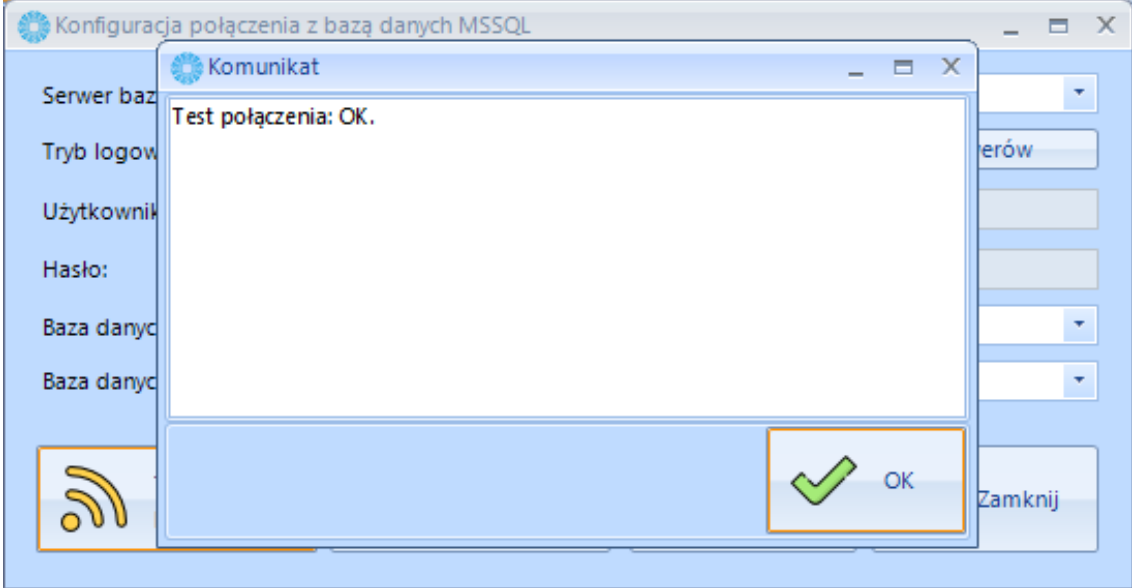

Po zatwierdzeniu przyciskiem "OK" należy zatwierdzić wpisane dane przyciskiem Zapisz.

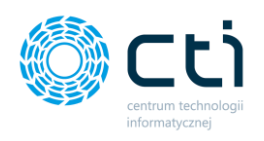

W przypadku zmiany danych konfiguracji połączenia MSSQL, można wrócić do ustawień z poziomu głównego okna programu:

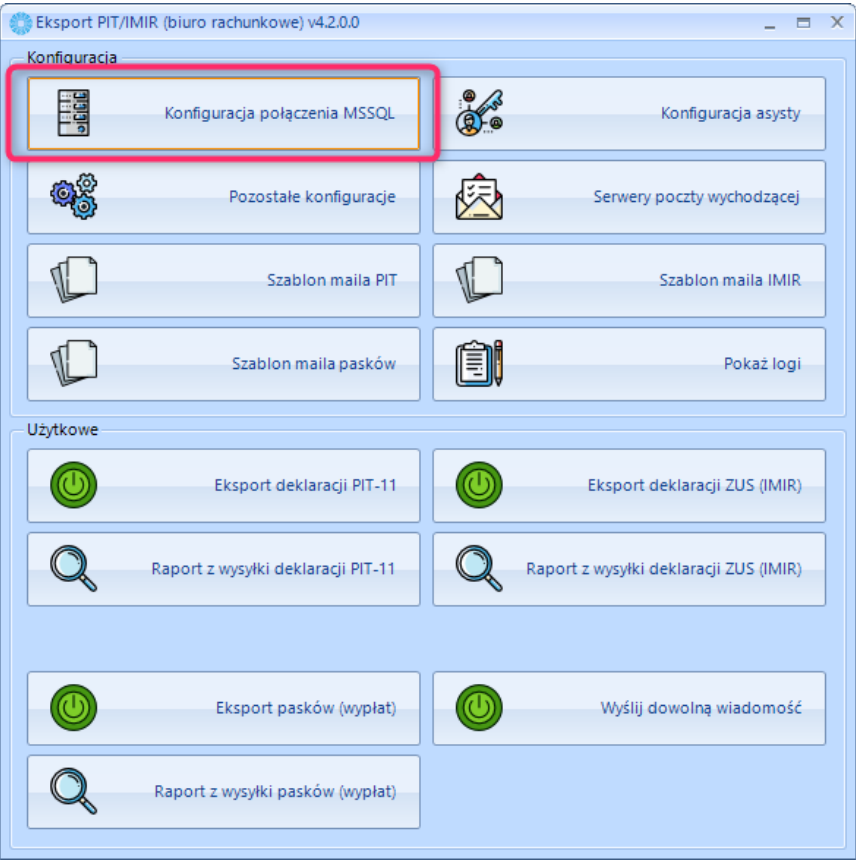

## <span id="page-9-0"></span>4. Konfiguracja asysty

W kolejnym etapie należy wczytać **plik asysty** otrzymany wraz z oprogramowaniem.

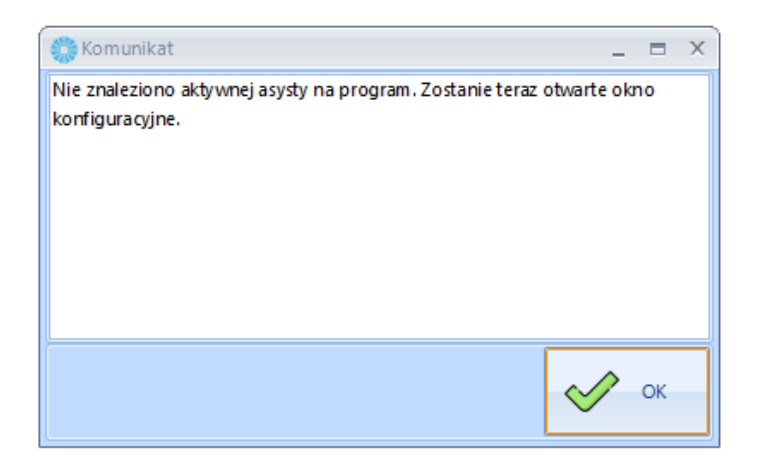

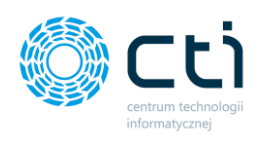

W poniższym oknie należy wybrać opcję *Wczytaj asystę*, dodając plik .has dostarczony wraz

#### z instalatorem oprogramowania.

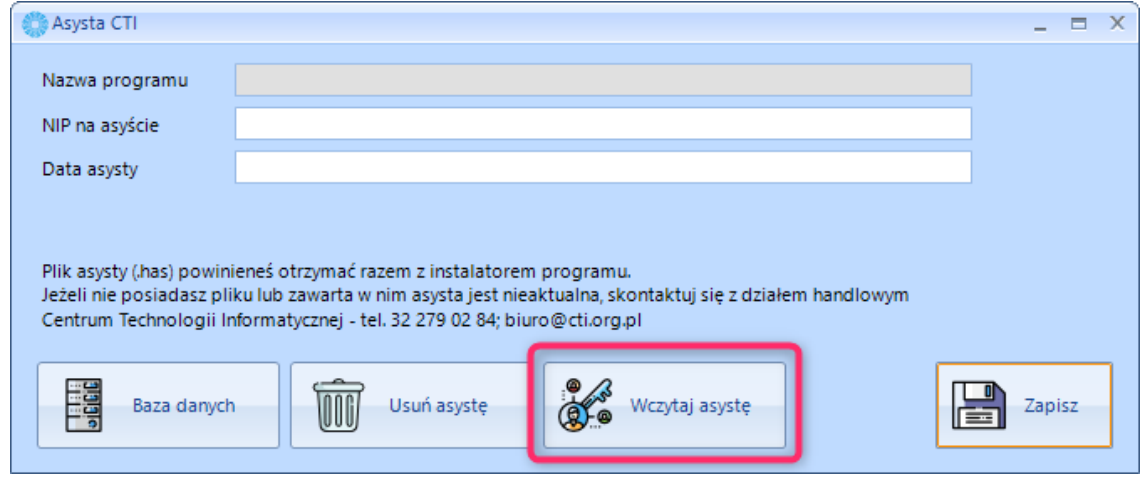

Dane zostaną uzupełnione na podstawie danych w pliku aktywacyjnym:

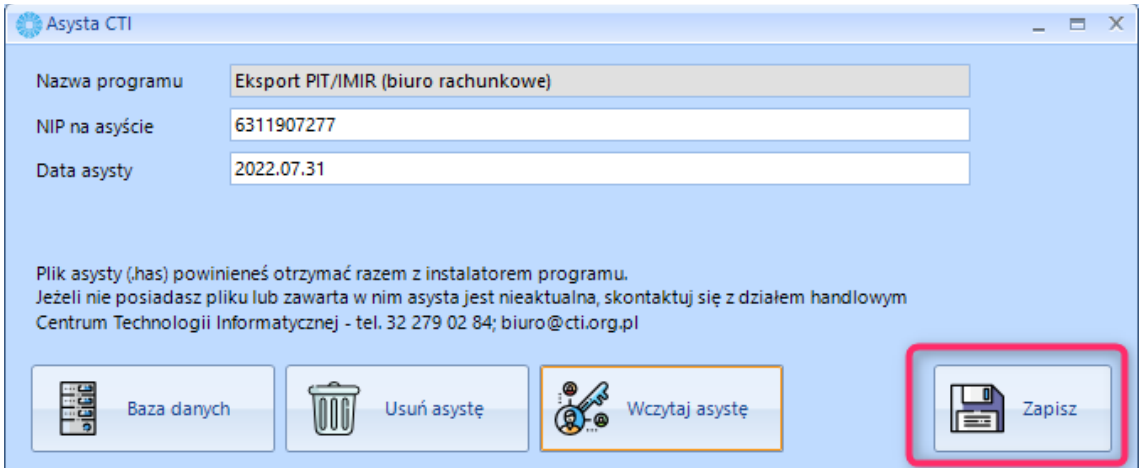

W przypadku nieotrzymania pliku lub upłynięcia terminu asysty, należy skontaktować się opiekunem handlowym lub działem handlowym Centrum Technologii Informatycznej: tel. 32 279 02 84.

Wprowadzony plik asysty należy zatwierdzić przyciskiem *Zapisz*.

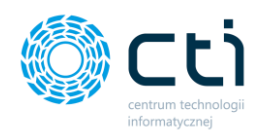

W przypadku przedłużenia asysty, do konfiguracji można przejść z głównego okna programu:

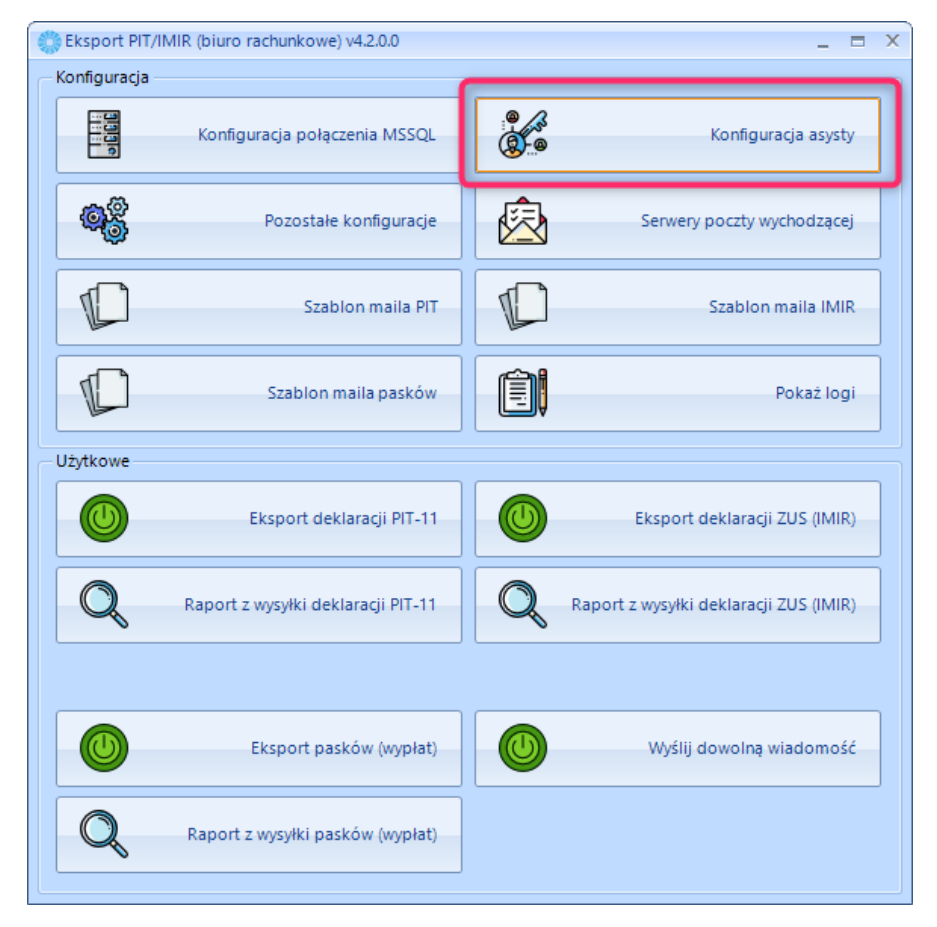

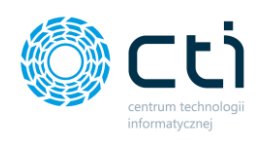

## <span id="page-12-0"></span>Ustawienia lokalizacji generowanych wydruków, trybu wysyłki oraz stylu okien i ikon.

W celu ustawienia trybu wysyłki oraz ścieżek dostępowych, do których będą eksportowane logi oraz generowane dokumenty, należy przejść do opcji **Pozostałe konfiguracje**:

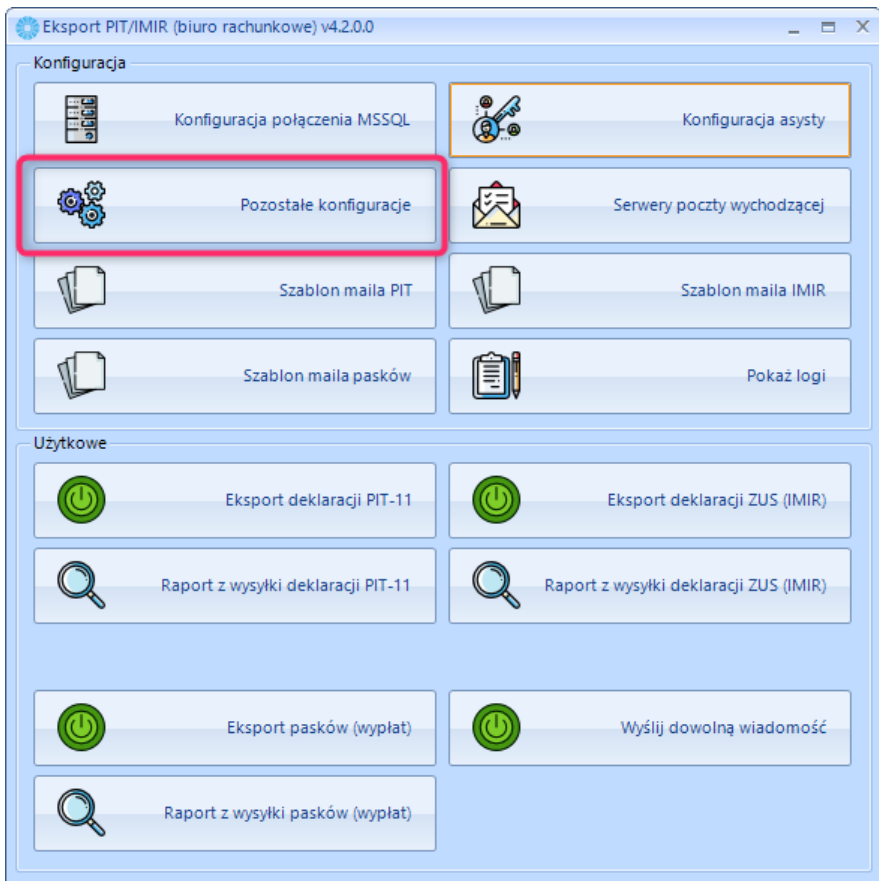

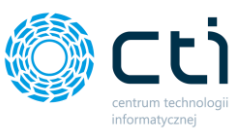

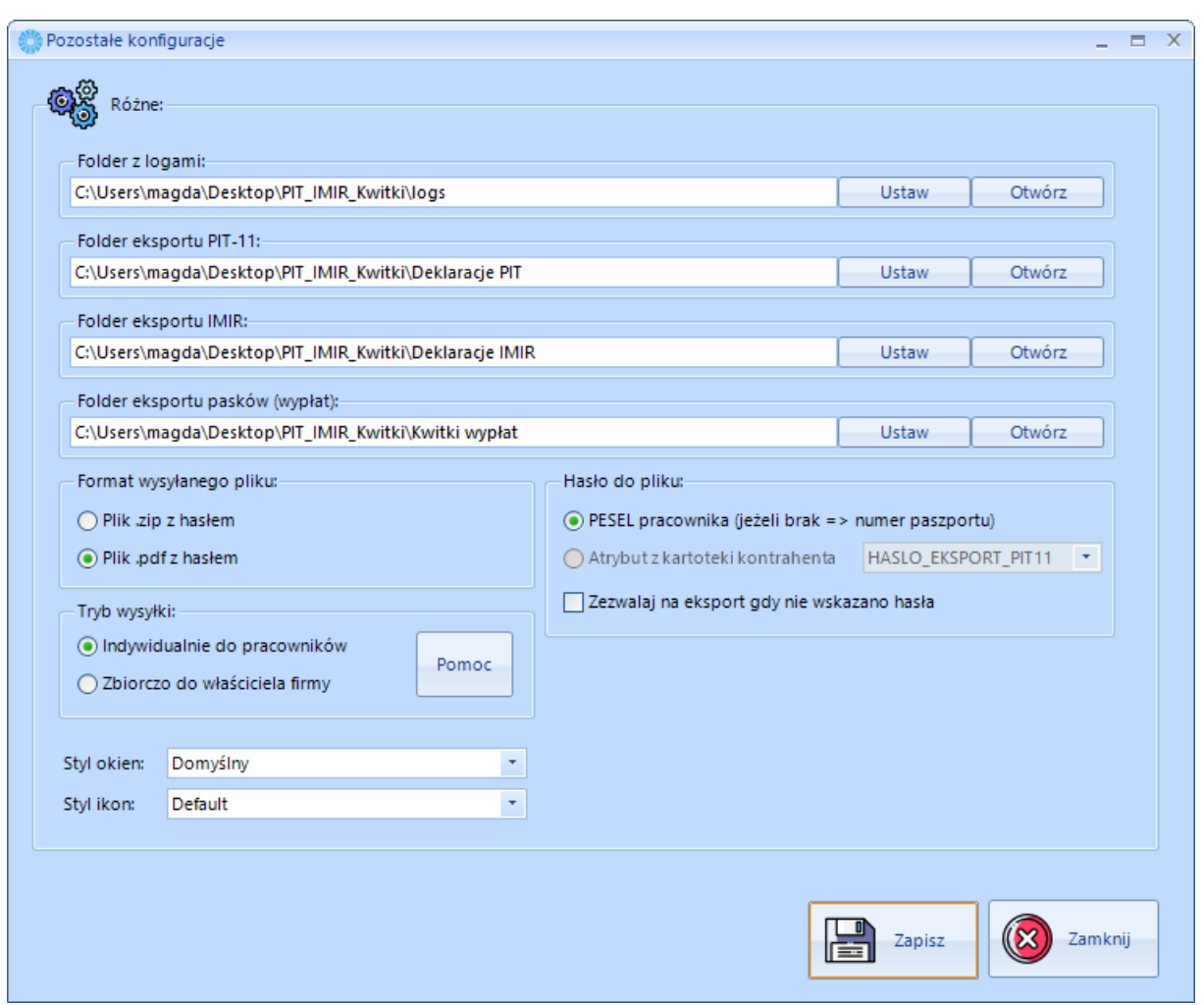

#### <span id="page-13-0"></span>5.1. Ustawienia lokalizacji dostępowych generowanych wydruków

Podfoldery utworzą się samoistnie po instalacji programu. Ścieżki do folderów można zmienić, wybierając opcję *Ustaw*. Aby przejść do folderu z logami / wyeksportowanymi plikami, należy kliknąć opcję *Otwórz*.

**Folder z logami** – do wskazanej lokalizacji na dysku sieciowym/lokalnym eksportowane są pliki z logami programu.

**Folder eksportu PIT11 / IMIR / pasków wypłat** – do wskazanych lokalizacji na dysku sieciowym/lokalnym eksportowane są wydruki dokumentów wygenerowane z Comarch ERP Optima.

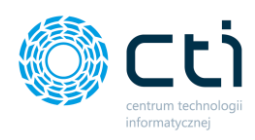

#### <span id="page-14-0"></span>5.2. Ustawienia trybu wysyłki

**Ustawienia trybu wysyłki** różnią się w zależności od posiadanej wersji programu.

- **Wersja jednofirmowa** umożliwia generowanie plików szyfrowanych hasłem w formie numeru PESEL pracownika (w przypadku braku numeru PESEL, hasłem jest numer paszportu).
- **Wersja dla biur rachunkowych** umożliwia wybór trybu wysyłki: indywidualnie do pracowników (pliki szyfrowane numerem PESEL; w przypadku braku numeru PESEL, hasłem jest numer paszportu) lub zbiorczo dla właściciela firmy (pliki szyfrowane hasłem w formie atrybutu z kartoteki kontrahenta).

**Format wysyłanego pliku** – wydruki wygenerowane z Comarch ERP Optima mogą być wygenerowane w jednym z dwóch wybranych formatów: **plik .zip z hasłem** lub plik **.pdf z hasłem.**

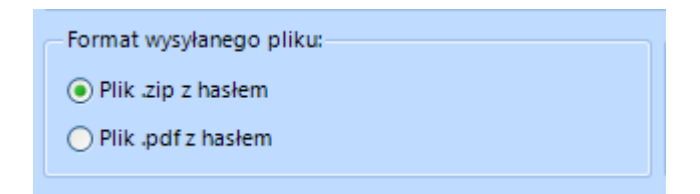

**Hasło do pliku** – wysyłane pliki są szyfrowane hasłem: numerem PESEL pracownika lub atrybutem z kartoteki kontrahenta.

- **PESEL pracownika / numer paszportu** w przypadku pracy na wersji jednofirmowej bądź na wersji dla biur rachunkowych w trybie wysyłki *Indywidualnie do pracowników*, wysyłane pliki będą szyfrowane hasłem w postaci numeru PESEL pracownika. W przypadku pracowników, którzy nie posiadają numerów PESEL, wysyłane pliki będą szyfrowane hasłem w postaci numeru paszportu.
- **Atrybut z kartoteki kontrahenta**  w przypadku pracy na wersji dla biur rachunkowych w trybie *Zbiorczo do właściciela firmy*, wysyłane pliki będą szyfrowane hasłem w formie atrybutu z kartoteki kontrahenta. Przed korzystaniem z tej opcji należy przypisać odpowiedni atrybut na kartotece kontrahenta

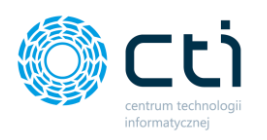

w programie Comarch ERP Optima, a następnie wybrać atrybut z listy rozwijanej w programie:

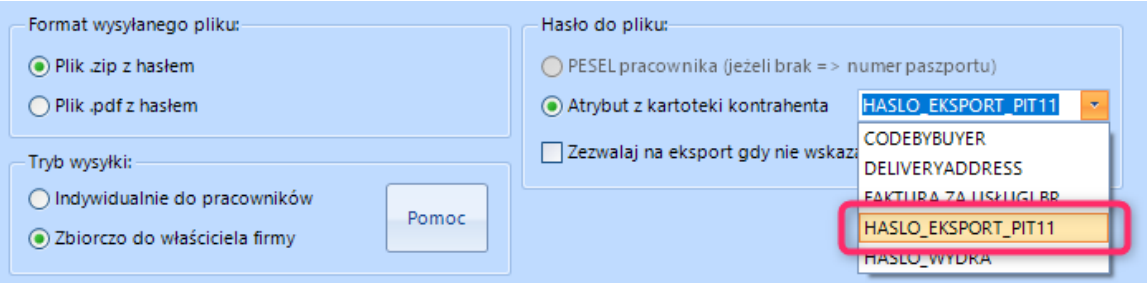

Zezwalaj na eksport gdy nie wskazano hasła

Po zaznaczeniu tego parametru, program zezwala na eksport/generowanie .zip lub .pdf nawet w przypadku, gdy hasło szyfrujące nie jest ustawione na pracowniku / kontrahencie.

**Tryb wysyłki** – w wersji dla biur rachunkowych wydruki generowane z systemu Comarch ERP Optima mogą być wysyłane w dwóch różnych trybach: indywidualnie do pracowników lub zbiorczo do właściciela firmy:

- **Indywidualnie do pracowników** program wysyła wiadomości e-mail indywidualnie do pracowników zdefiniowanych w Comarch ERP Optima. Program dostarcza więc e-mail z wygenerowanym dokumentem bezpośrednio do pracownika.
- **Zbiorczo do właściciela firmy** program wysyła do właściciela firmy zbiorczy e-mail ze wszystkimi wygenerowanymi wydrukami pracowników danej firmy. W przypadku tej opcji ważne jest, aby skonfigurować w Comarch ERP Optima bazę biura rachunkowego i bazy poszczególnych klientów. Wtedy program znajduje na bazie biura rachunkowego kontrahenta powiązanego z wybraną bazą danych (właściciela firmy) i na ten adres e-mail wysyła wygenerowane dokumenty.

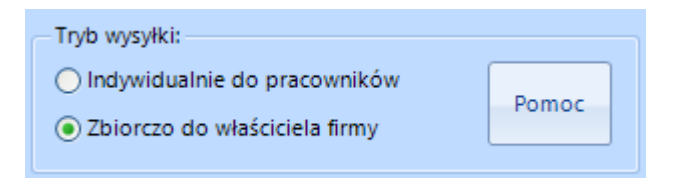

Wprowadzone ustawienia należy zatwierdzić przyciskiem *Zapisz*.

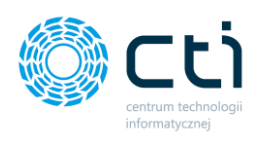

#### <span id="page-16-0"></span>5.3. Ustawienia stylu okien oraz ikon

W konfiguracji jest możliwość wyboru stylu wizualnego okien oraz ikon w programie.

Aby zmienić styl okna należy z poziomu *Pozostałe konfiguracje* wybrać z listy rozwijanej *styl okien* oraz zatwierdzić wybór przyciskiem *Zapisz*:

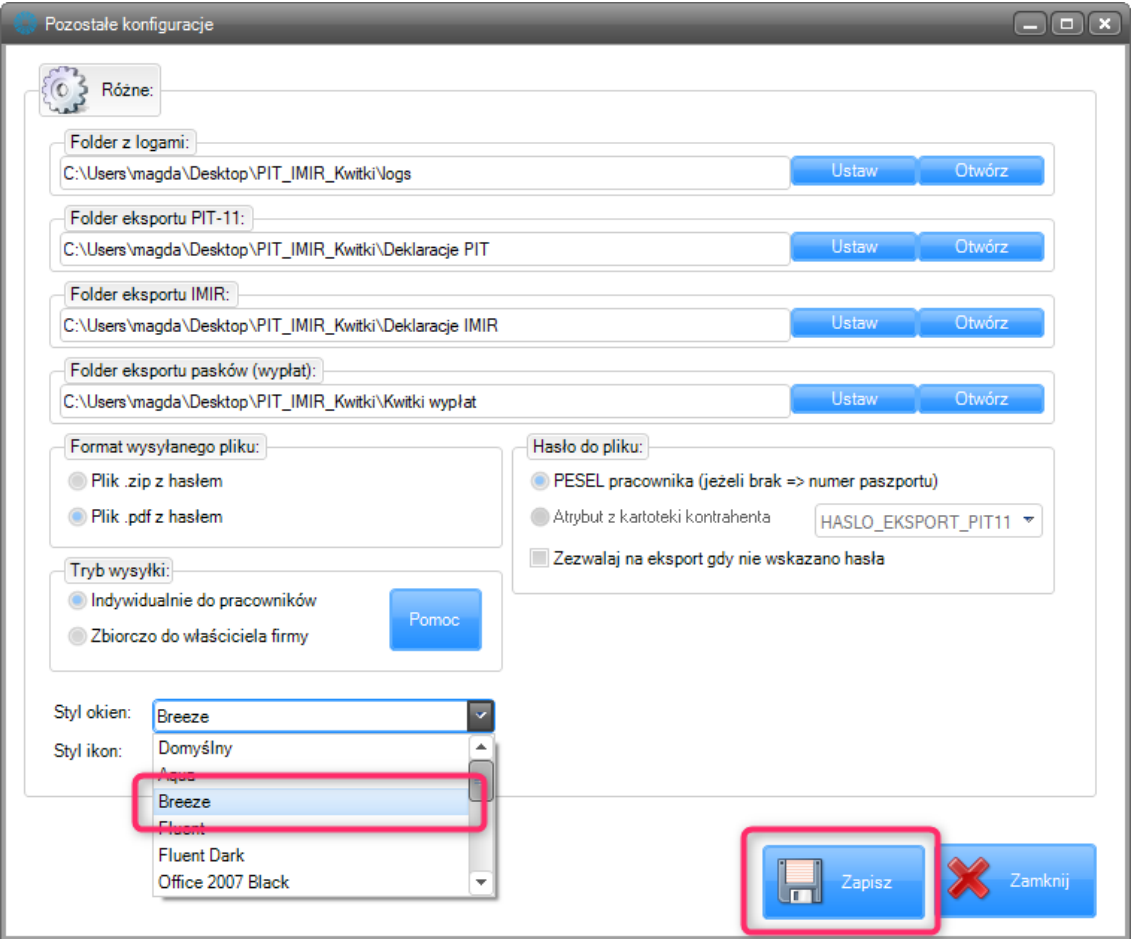

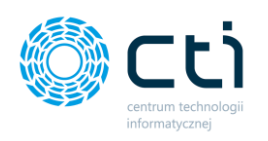

Aby zmienić styl ikon należy z poziomu *Pozostałe konfiguracje* wybrać z listy rozwijanej *styl ikon* oraz zatwierdzić wybór przyciskiem *Zapisz***:**

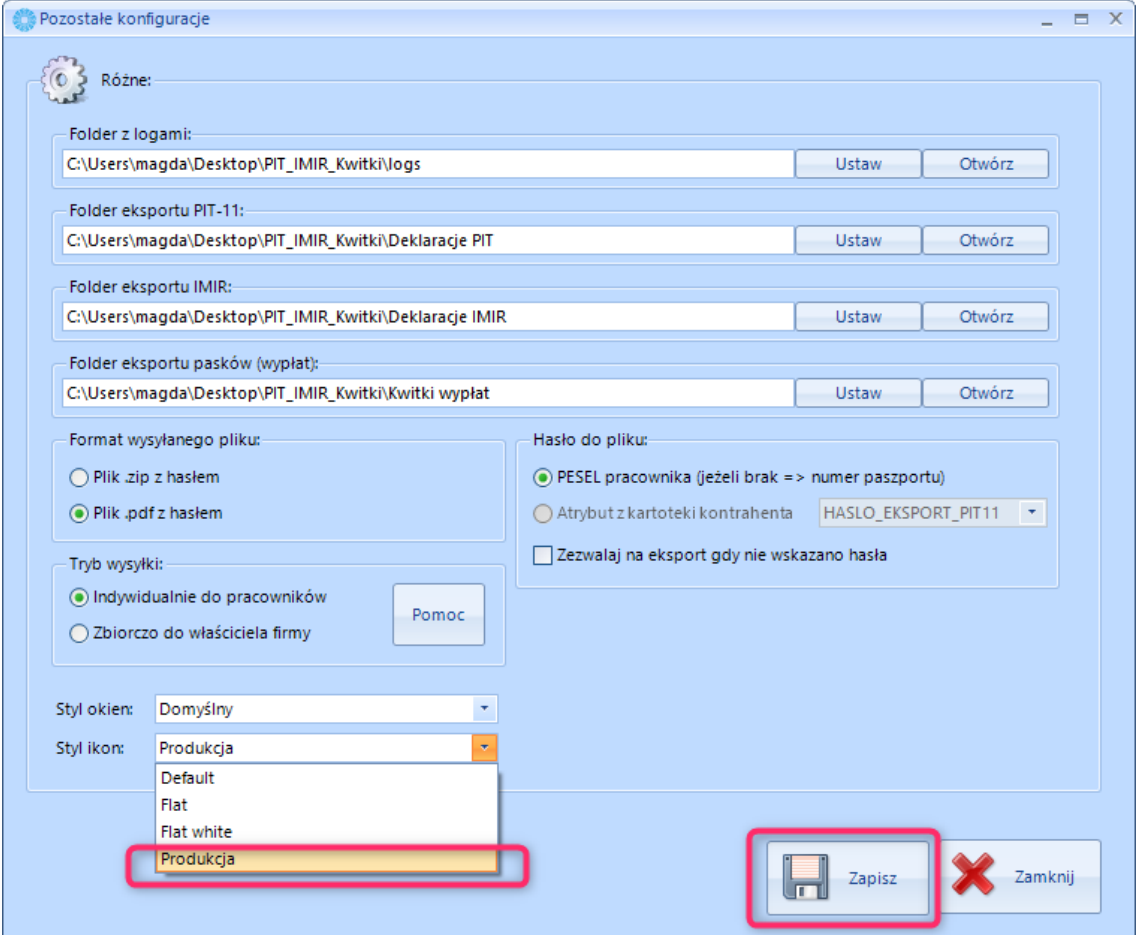

[*Ustawienia zaawansowane*]: W programie jest możliwość tworzenia własnych paczek ikon. W folderze z programem w katalogu *IconPacks* znajduje się instrukcja definiowania własnych zbiorów ikon.

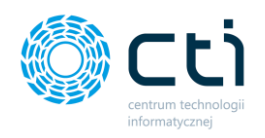

### <span id="page-18-0"></span>6. Konfiguracja serwera poczty wychodzącej

Przed wysyłaniem wydruków za pomocą e-mail należy skonfigurować serwer poczty wychodzącej, z której będą wysyłane pliki PIT-11 / ZUS IMIR / Kwitki wypłat/ inne wiadomości.

#### <span id="page-18-1"></span>6.1. Konfiguracja serwera poczty: wersja jednofirmowa

W przypadku wersji jednofirmowej należy przejść w głównym oknie do ustawień *Serwer poczty wychodzącej* i uzupełnić dane zgodnie z ustawieniami serwera poczty e-mail:

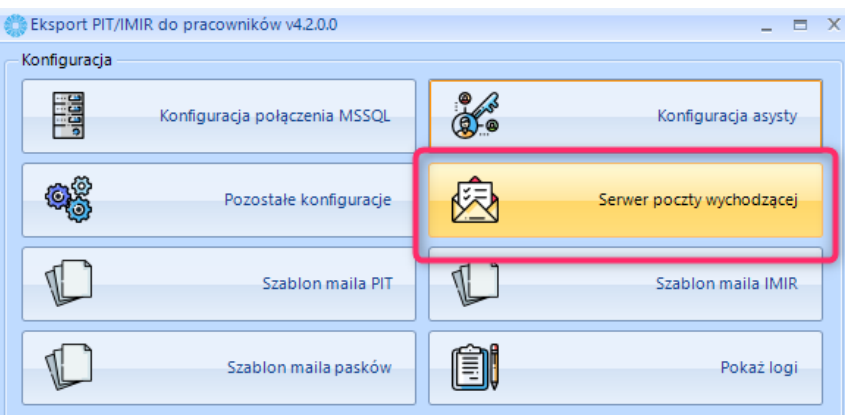

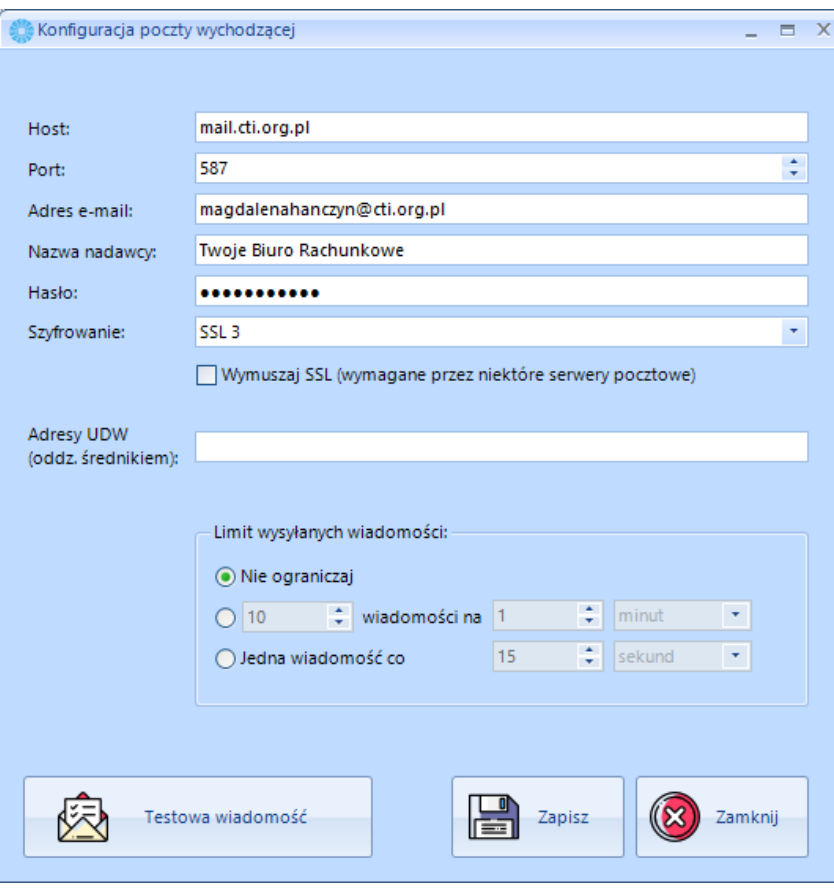

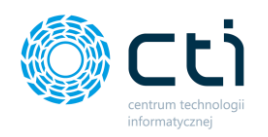

**Host** – serwer SMTP (poczty wychodzącej) **Port** – port SMTP (poczty wychodzącej) **Adres e-mail** – adres, z którego będą wysyłane deklaracje PIT11, ZUS IMIR, kwitki wypłat **Nazwa nadawcy** – nazwa nadawcy wysyłanych wiadomości **Hasło** – hasło dostępowe do poczty, z której będą wysyłane wiadomości **Szyfrowanie** – szyfrowanie poczty wymagane przez niektóre serwery pocztowe. Jeśli użytkownik na koncie pocztowym posiada obsługę szyfrowania SSL, należy zaznaczyć poniższy parametr w konfiguracji.

Wymuszaj SSL (wymagane przez niektóre serwery pocztowe)

**Adresy UDW** – jeśli użytkownik chce otrzymywać kopie wysyłanych powiadomień może uzupełnić dodatkowy adres e-mail, który będzie ukryty w wysyłanej wiadomości. W przypadku dodania wielu adresów ukrytych, należy je wpisać oddzielając średnikiem: np. *e-mail1;e-mail2;e-mail3*.

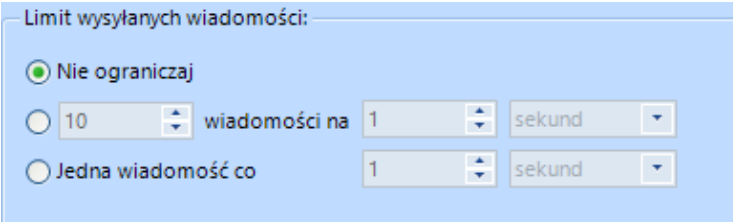

W konfiguracji skrzynki pocztowej użytkownik może zdefiniować także **limit wysyłanych wiadomości:**

**Nie ograniczaj** – wiadomości e-mail będą wysyłane bez ograniczeń, zgodnie z zaznaczeniem w generatorze wydruku deklaracji PIT11, ZUS IMIR lub kwitków wypłat

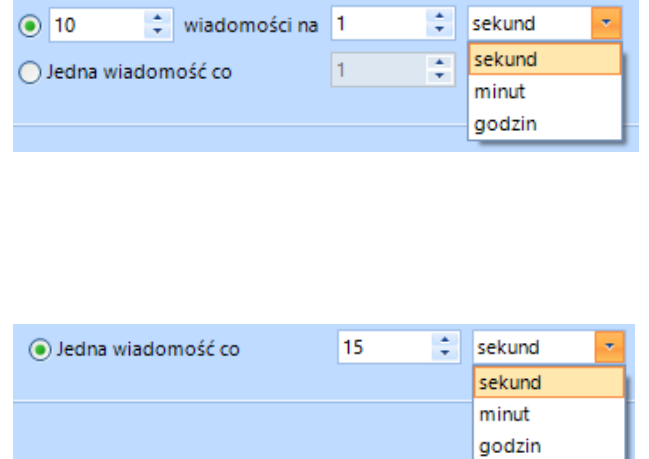

**X wiadomości na Y sekund / minut / godzin** – użytkownik może podać ile maksymalnie wiadomości będzie wysyłanych we wskazanym przedziale sekund / minut / godzin.

**Jedna wiadomość co Y sekund / minut / godzin** – użytkownik może wskazać stały odstęp czasowy między kolejną wiadomością.

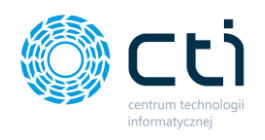

Po uzupełnieniu danych można wysłać testową wiadomość, aby zweryfikować poprawność ustawień. W tym celu należy kliknąć przycisk *Testowa wiadomość*, wpisać adres e-mail, na który chcemy wysłać wiadomość testową oraz zatwierdzić przyciskiem *OK*.

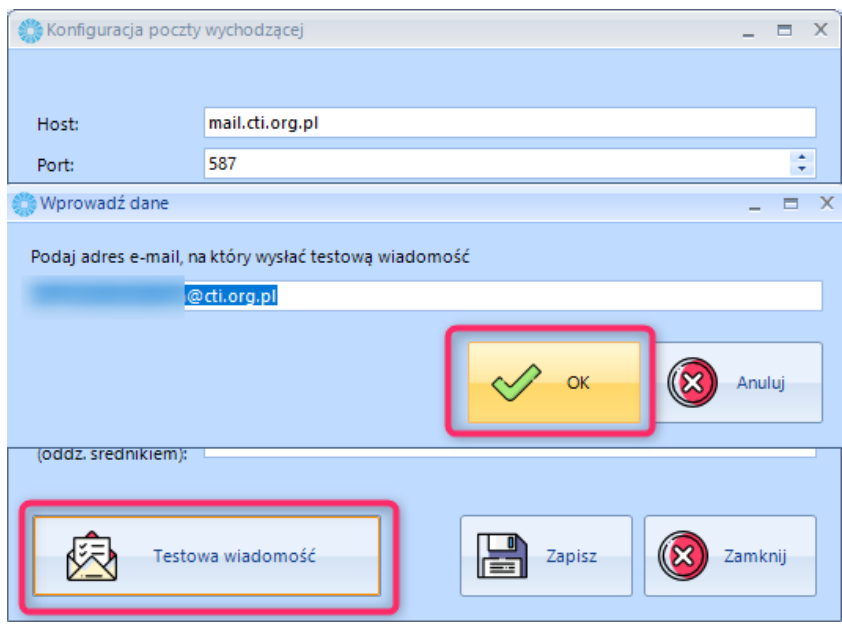

Po poprawnej konfiguracji i wysyłce testowej wiadomości, zostanie wyświetlony komunikat z potwierdzeniem:

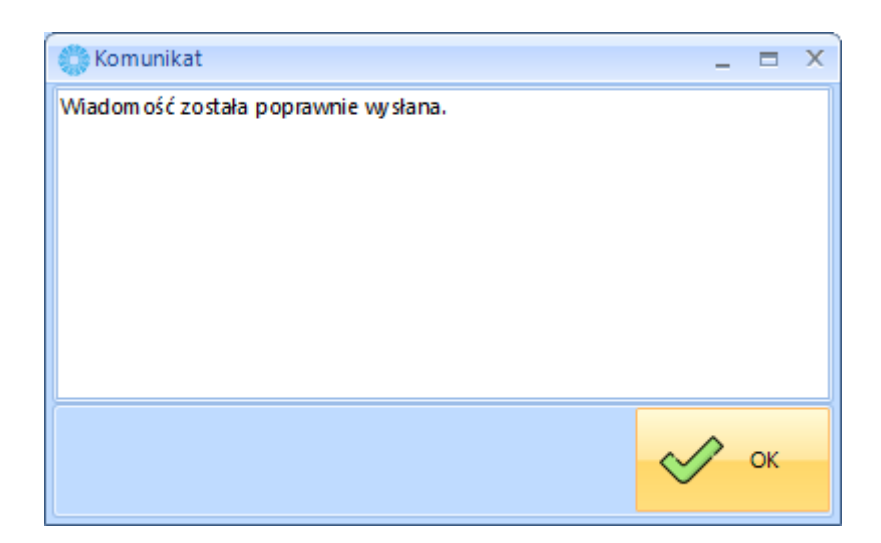

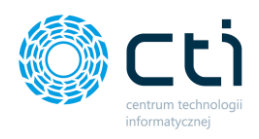

#### <span id="page-21-0"></span>6.2. Konfiguracja serwera poczty: wersja dla biur rachunkowych

W wersji dla biur rachunkowych jest możliwość skonfigurowania serwerów poczty wychodzącej indywidualnie dla jednej lub dla wielu wybranych baz danych. Oznacza to, że dla każdej obsługiwanej bazy danych w Comarch ERP Optima, z której są wysyłane wydruki, mail może być wysyłany od innego nadawcy. W przypadku braku przypisania indywidualnej konfiguracji dla jednej bazy / wybranych baz, zostanie wykorzystana konfiguracja domyślna.

W pierwszym kroku należy skonfigurować pierwszy, domyślny serwer poczty wychodzącej. W tym celu należy w głównym oknie przejść do ustawień *Serwer poczty wychodzącej* i uzupełnić dane zgodnie z ustawieniami serwera poczty e-mail:

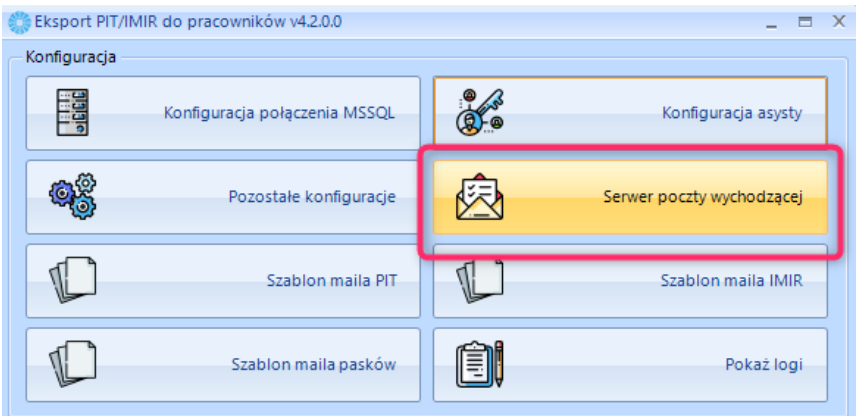

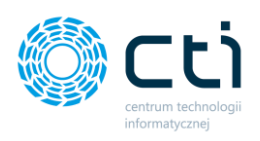

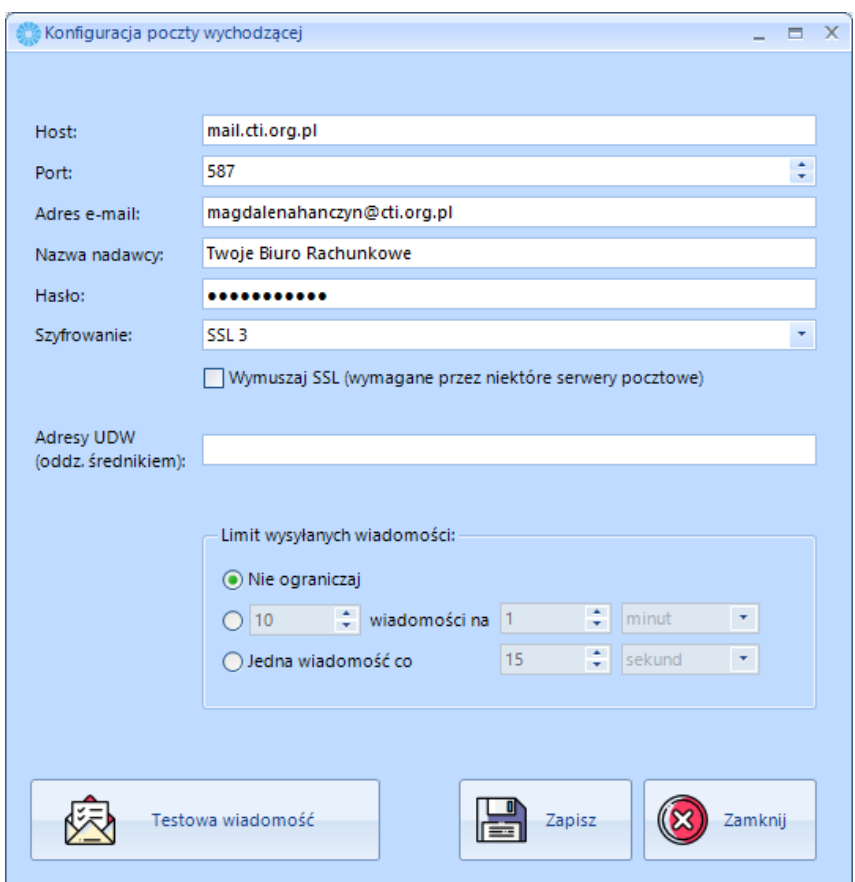

**Host** – serwer SMTP (poczty wychodzącej)

**Port** – port SMTP (poczty wychodzącej)

**Adres e-mail** – adres, z którego będą wysyłane deklaracje PIT11, ZUS IMIR, kwitki wypłat

**Nazwa nadawcy** – nazwa nadawcy wysyłanych wiadomości

**Hasło** – hasło dostępowe do poczty, z której będą wysyłane wiadomości

**Szyfrowanie** – szyfrowanie poczty wymagane przez niektóre serwery pocztowe. Jeśli użytkownik na koncie pocztowym posiada obsługę szyfrowania SSL, należy zaznaczyć poniższy parametr w konfiguracji.

Wymuszaj SSL (wymagane przez niektóre serwery pocztowe)

**Adresy UDW** – jeśli użytkownik chce otrzymywać kopie wysyłanych powiadomień może uzupełnić dodatkowy adres e-mail, który będzie ukryty w wysyłanej wiadomości. W przypadku dodania wielu adresów ukrytych, należy je wpisać oddzielając średnikiem: np. *e-mail1;e-mail2;e-mail3*.

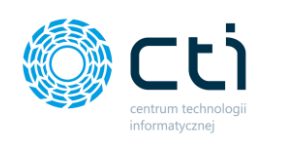

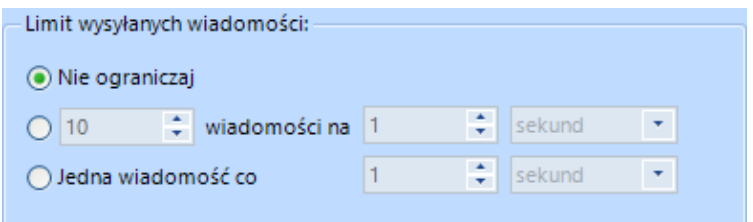

W konfiguracji skrzynki pocztowej użytkownik może zdefiniować także **limit wysyłanych wiadomości:**

**Nie ograniczaj** – wiadomości e-mail będą wysyłane bez ograniczeń, zgodnie z zaznaczeniem w generatorze wydruku deklaracji PIT11, ZUS IMIR lub kwitków wypłat

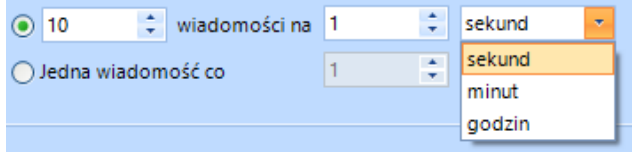

**X wiadomości na Y sekund / minut / godzin** – użytkownik może podać ile maksymalnie wiadomości będzie wysyłanych we wskazanym przedziale sekund / minut / godzin.

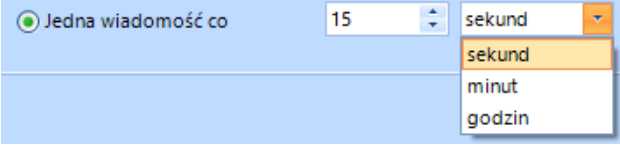

**Jedna wiadomość co Y sekund / minut / godzin** – użytkownik może wskazać stały odstęp czasowy między kolejną wiadomością.

Po uzupełnieniu danych można wysłać testową wiadomość, aby zweryfikować poprawność ustawień. W tym celu należy kliknąć przycisk *Testowa wiadomość*, wpisać adres e-mail, na który chcemy wysłać wiadomość testową oraz zatwierdzić przyciskiem *OK*.

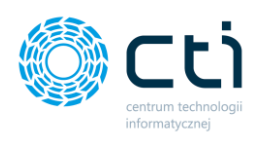

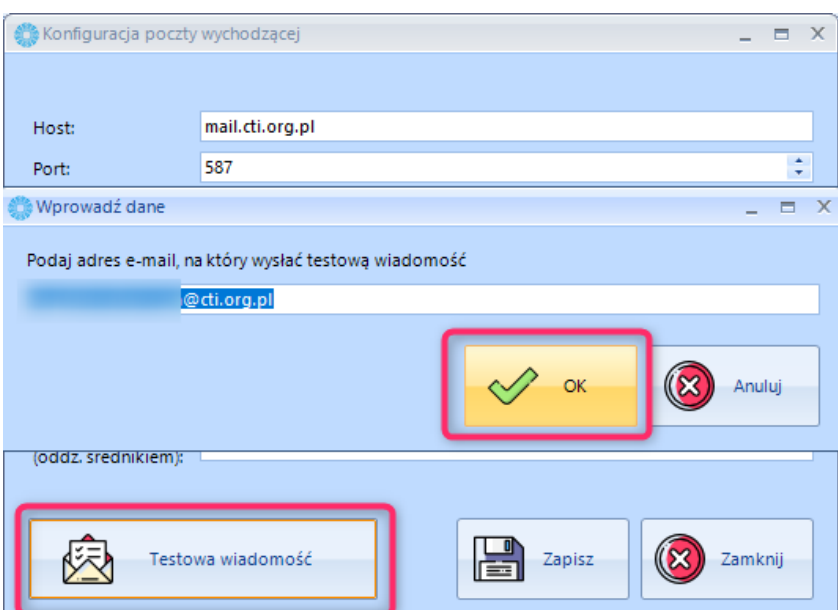

Po poprawnej konfiguracji i wysyłce testowej wiadomości, zostanie wyświetlony komunikat z potwierdzeniem:

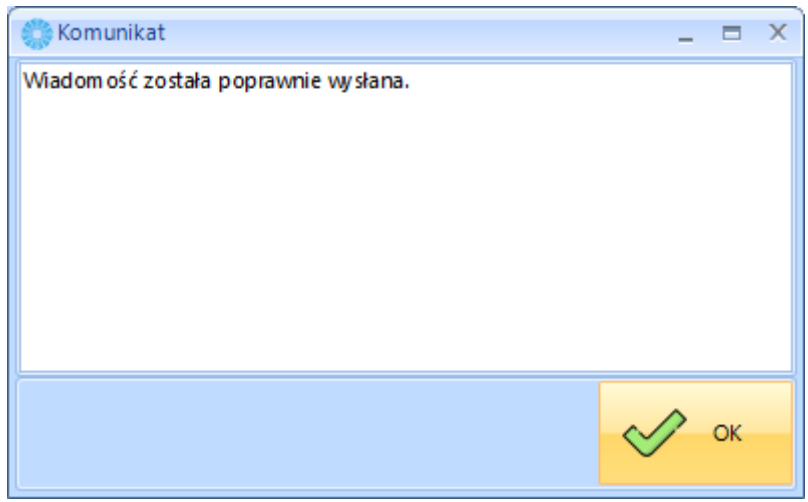

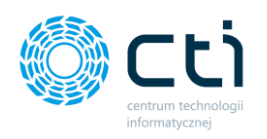

Aby dodać kolejną konfigurację dla innego serwera poczty wychodzącej, należy kliknąć przycisk *Utwórz* i uzupełnić dane analogicznie z poprzednim krokiem konfiguracji domyślnej.

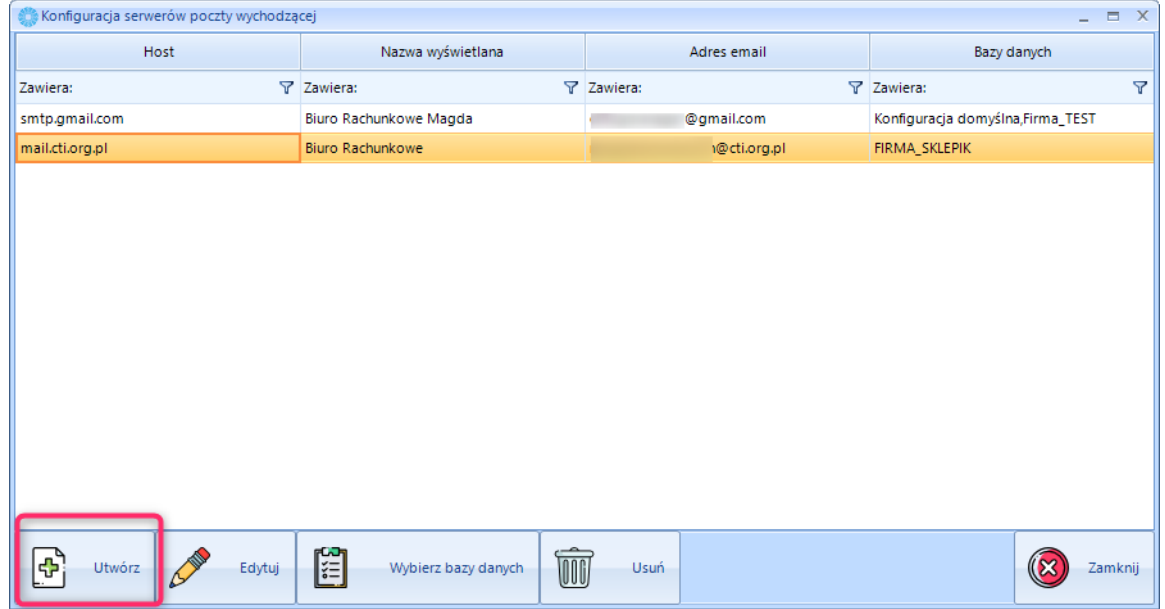

W celu wskazania baz klientów, do których mają być wysyłane wiadomości od wybranego nadawcy, należy wybrać rekord tej konfiguracji na liście serwerów poczty wychodzącej, a następnie kliknąć przycisk *Wybierz bazy danych.* Można wybrać jedną, wiele lub wszystkie bazy danych w kolumnie *Wybierz* zaznaczając pozycje na checkliście. Wybór należy zatwierdzić przyciskiem *Zapisz*.

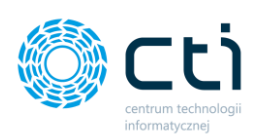

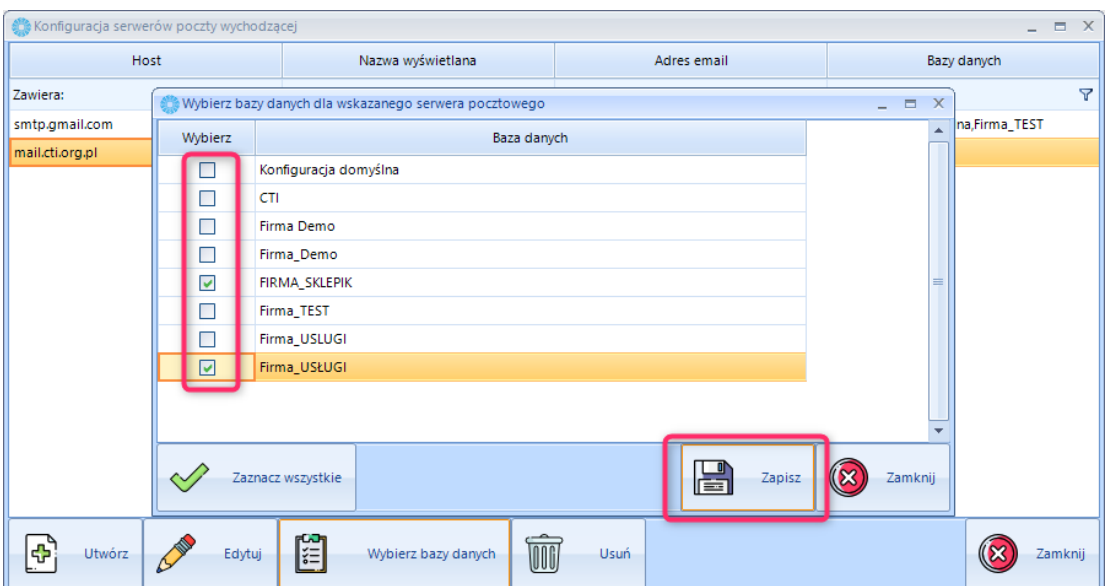

Aby zmienić ustawienia serwera poczty wychodzącej, należy wybrać rekord z listy serwerów poczty oraz kliknąć przycisk *Edytuj*. W celu zmiany wybranych baz danych, należy wybrać rekord z listy i kliknąć ponownie *Wybierz bazy danych*. Aby usunąć wybraną konfigurację serwera poczty, należy wybrać rekord z listy i kliknąć przycisk *Usuń*. Po wprowadzeniu ustawień można wyjść z okna wybierając przycisk *Zamknij*.

### <span id="page-26-0"></span>Ustawienia szablonów mailowych

Program umożliwia zdefiniowanie szablonów mailowych dla każdego wydruku indywidualnie: **Szablon maila PIT / Szablon maila IMIR / Szablon maila pasków**.

W celu ustawienia treści wiadomości, jaką otrzyma właściciel firmy / pracownik, należy przejść do konfiguracji szablonu z poziomu głównego okna aplikacji:

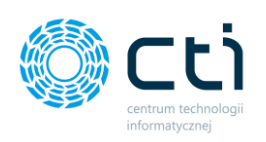

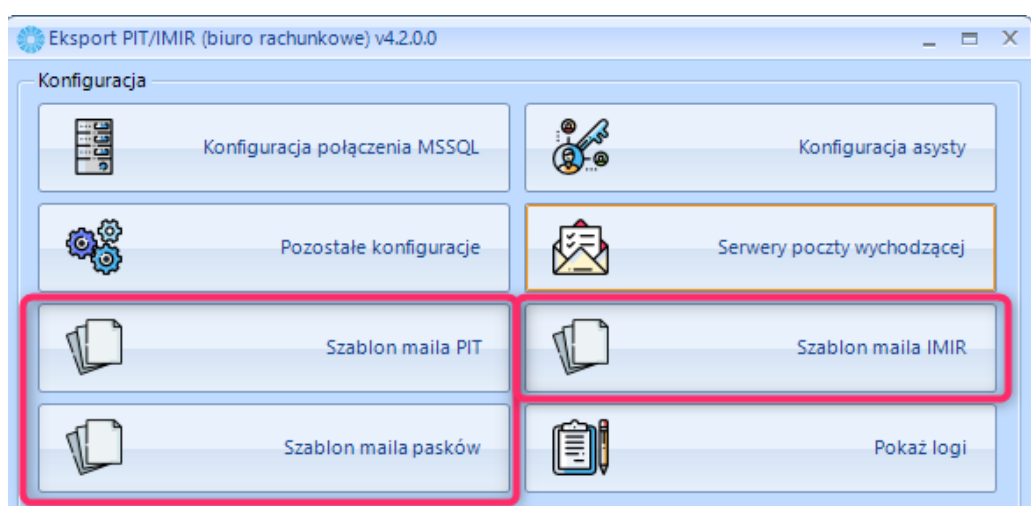

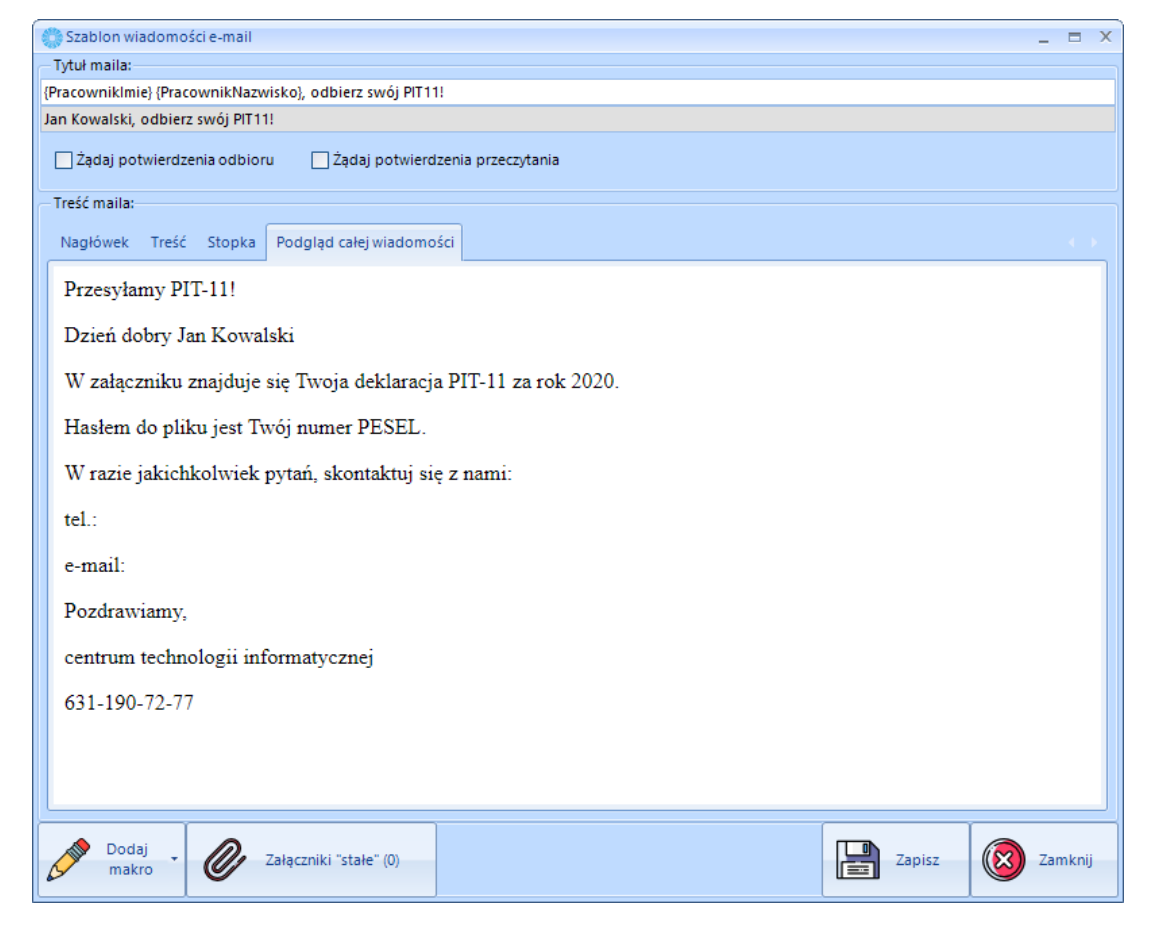

W szablonie maila można ustawić tytuł maila, nagłówek, treść oraz stopkę.

Do maila można dołączyć załączniki "stałe", np. informację o RODO czy inny dowolny plik. Można też zażądać od odbiorcy potwierdzenia odbioru / potwierdzenia odczytania wiadomości.

Do skonstruowania szablonu można użyć następujących makr:

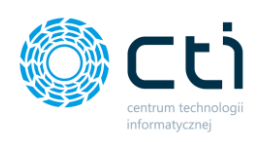

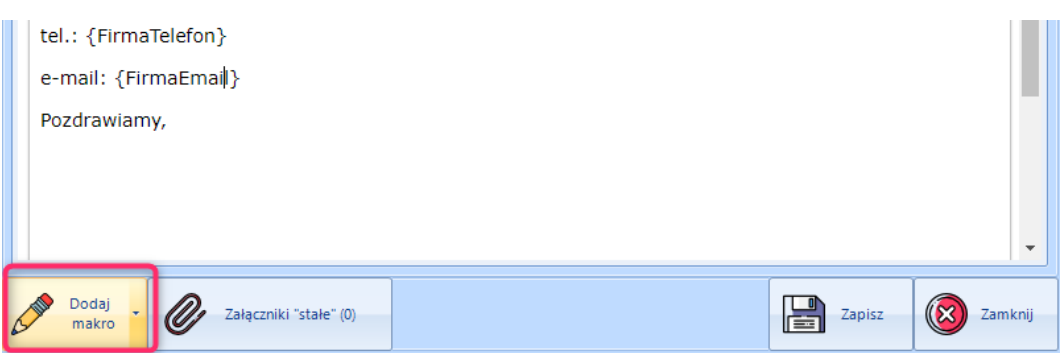

Szablon w trybie wysyłki **indywidualnie do**  Szablon w trybie wysyłki **zbiorczo do pracowników właściciela firmy**

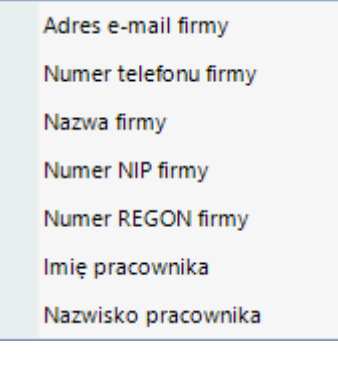

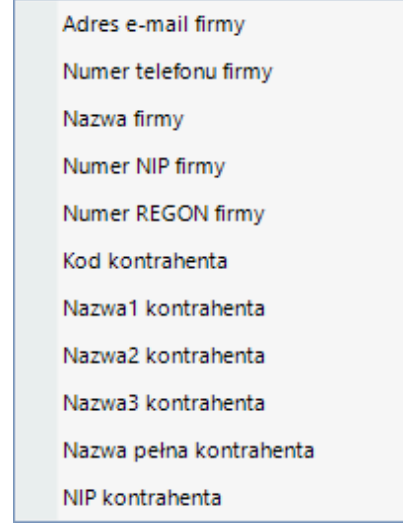

Aby użyć jakiegoś makra, wystarczy wybrać je z listy "Dodaj makro", zostanie ono skopiowane do schowka, następnie skopiowane makro należy wkleić w odpowiednie miejsce w treści bądź tytule szablonu.

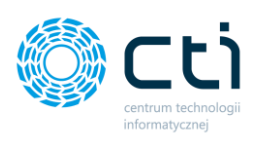

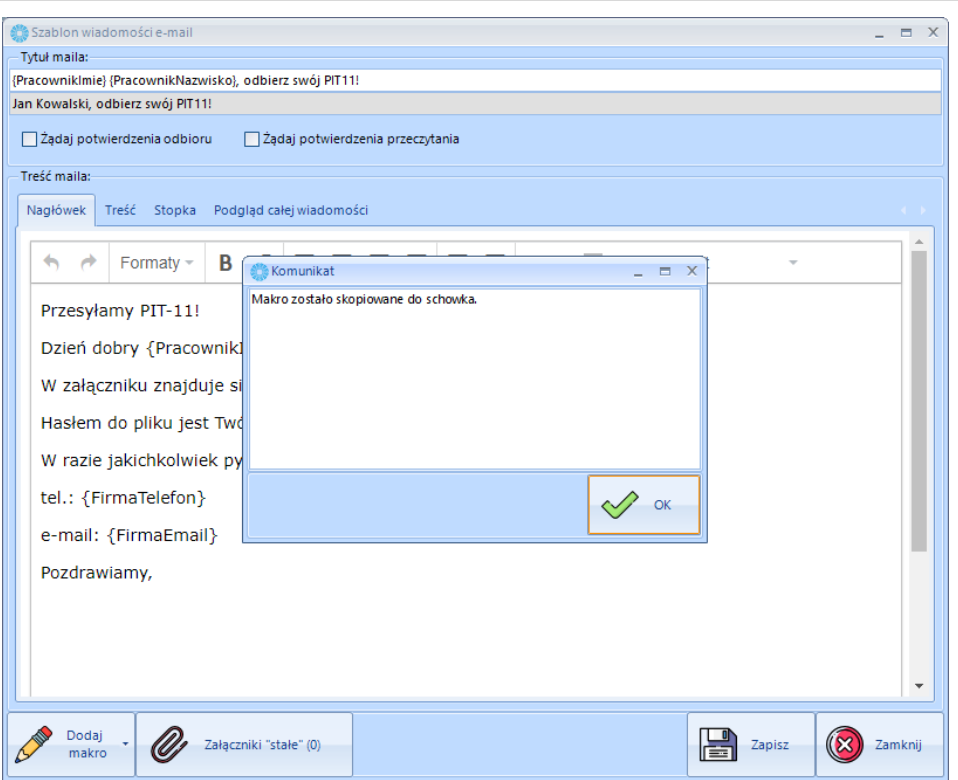

W zakładce podgląd wiadomości można zobaczyć jak będzie wyglądała wysyła wiadomość. Szablon należy zatwierdzić przyciskiem *Zapisz*.

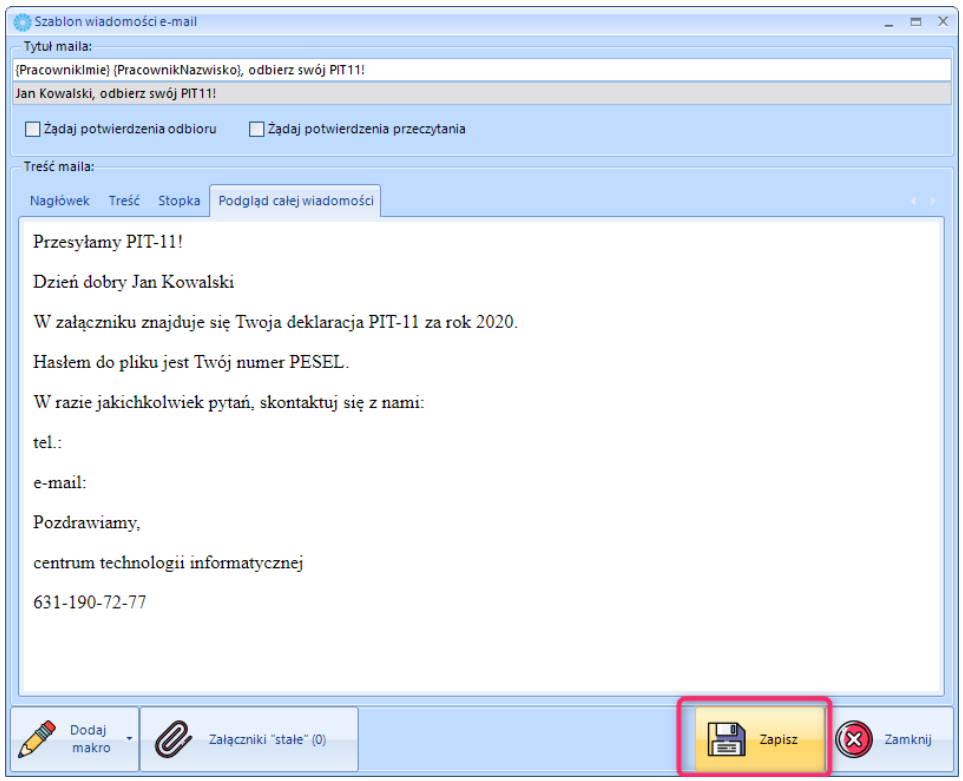

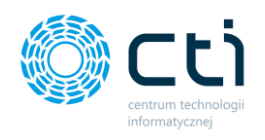

Powyższe ustawienia szablonów mailowych można wykonać dla każdego rodzaju wysyłki indywidualnie:

**Szablon maila PIT** / **Szablon maila IMIR** / **Szablon maila pasków**.

### <span id="page-30-0"></span>8. Eksport deklaracji PIT-11

W celu uruchomienia eksportu deklaracji PIT-11 należy wybrać opcję *Eksport deklaracji PIT-11* z głównego okna programu:

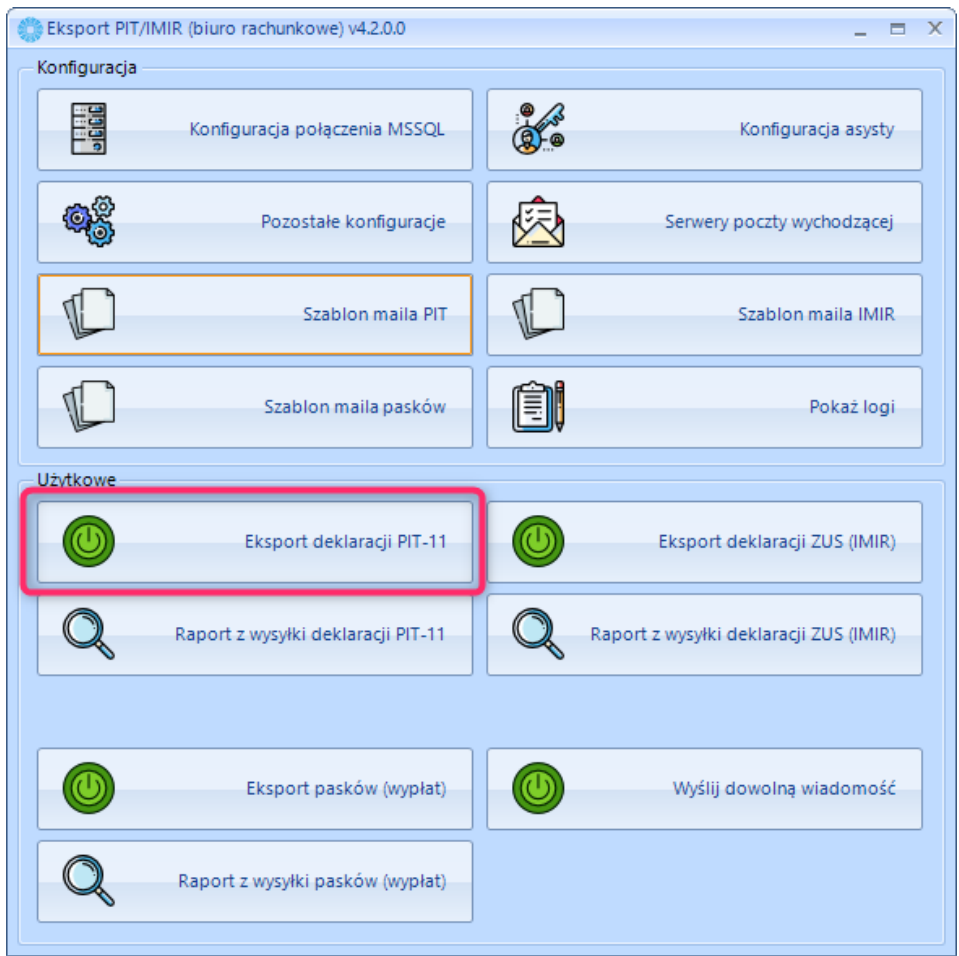

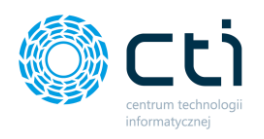

Następnie w konfiguracji eksportu należy wskazać:

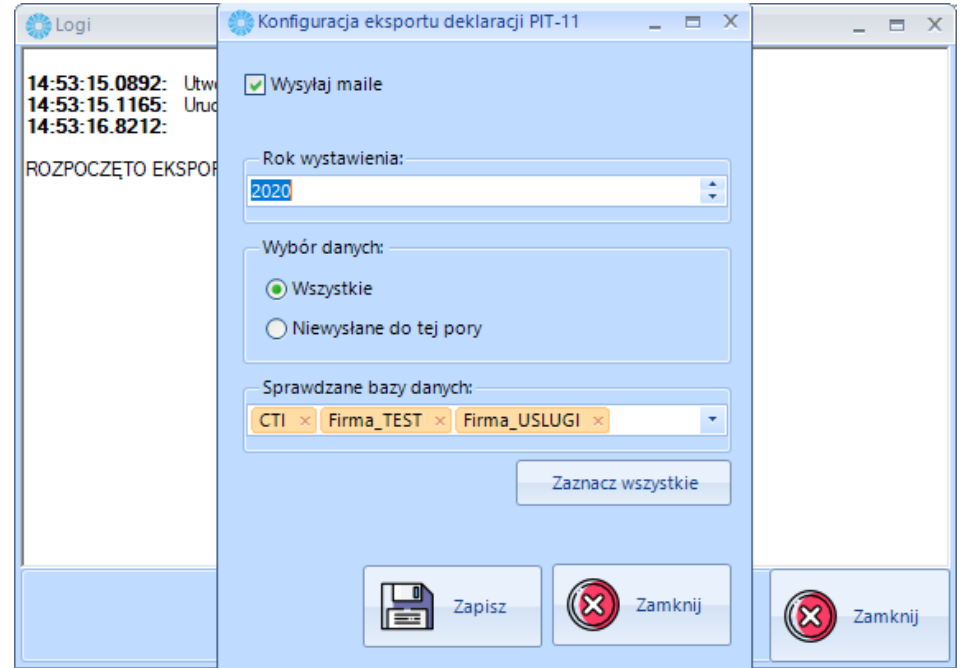

- **Wysyłaj maile** check należy zaznaczyć, jeśli deklaracje mają zostać wysłane za pośrednictwem e-mail. W przypadku braku zaznaczenia tego parametru, wydruki zostaną jedynie zarchiwizowane w lokalizacji docelowej programu.
- **Rok wystawienia** rok, za który będą eksportowane deklaracje.
- **Wybór danych** parametr *wszystkie* uruchamia eksport do wszystkich wskazanych baz i użytkowników, parametr *niewysłane do tej pory* eksportuje wydruki różnicowo, czyli jedynie te, które zostały pominięte we wcześniejszej wysyłce, np. z powodu braku e-mail na kartotece kontrahenta.
- **Sprawdzane bazy danych**  wybór bazy lub baz danych, z których program wygeneruje wydruki.

Wprowadzoną konfigurację należy zatwierdzić przyciskiem *Zapisz*.

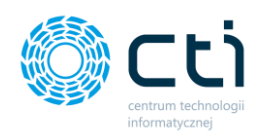

Następnie na liście *Wybierz eksportowane deklaracje* należy zaznaczyć, które wydruki program ma wyeksportować. Można również wybrać wszystkie rekordy z listy, klikając przycisk *Zaznacz wszystkie*.

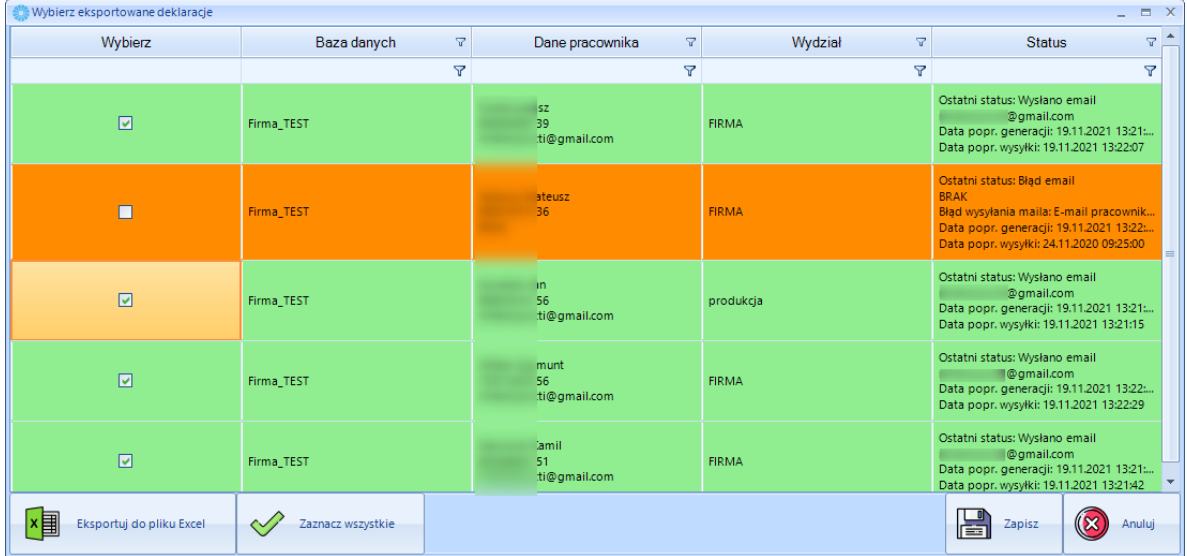

Po zatwierdzeniu przyciskiem *Zapisz* zostanie uruchomiony eksport wydruków:

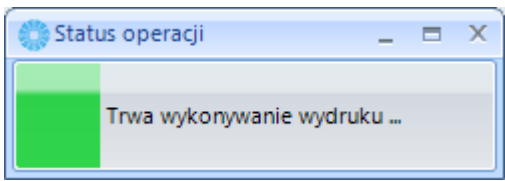

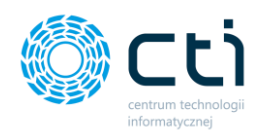

Po wykonanym eksporcie w oknie *Logi* zostanie wyświetlona informacja o wszystkich operacjach, które wykonał program oraz o zakończonym eksporcie z wygenerowanymi oraz wysłanymi wydrukami:

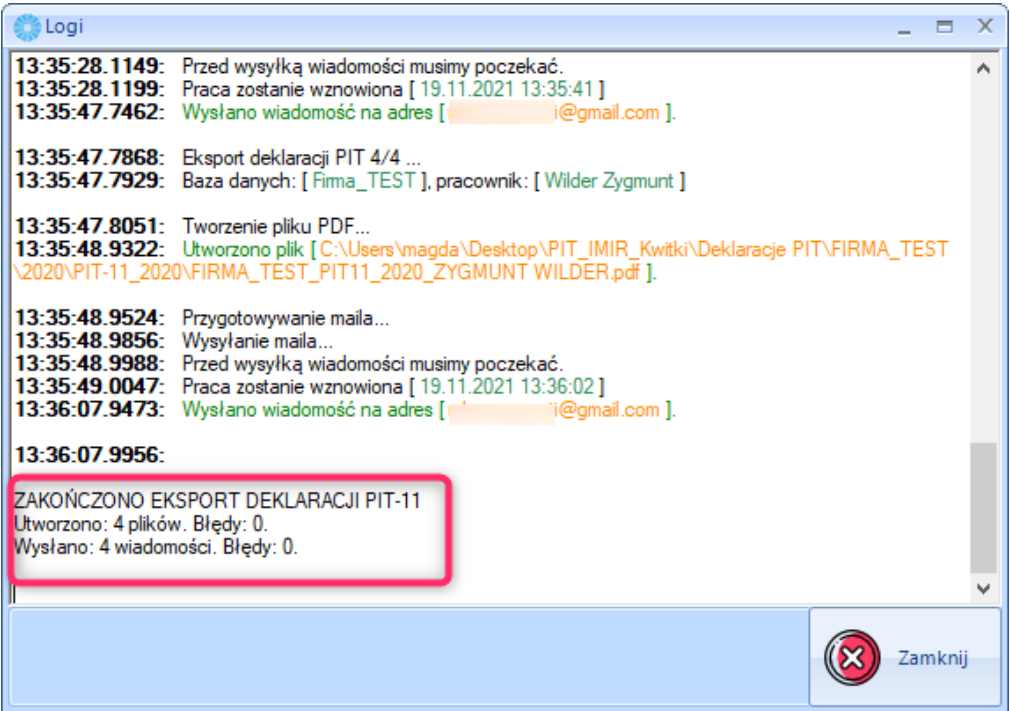

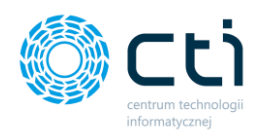

## <span id="page-34-0"></span>Eksport wydruków ZUS IMIR

W celu uruchomienia eksportu deklaracji ZUS IMIR należy wybrać opcję *Eksport deklaracji ZUS IMIR* z głównego okna programu:

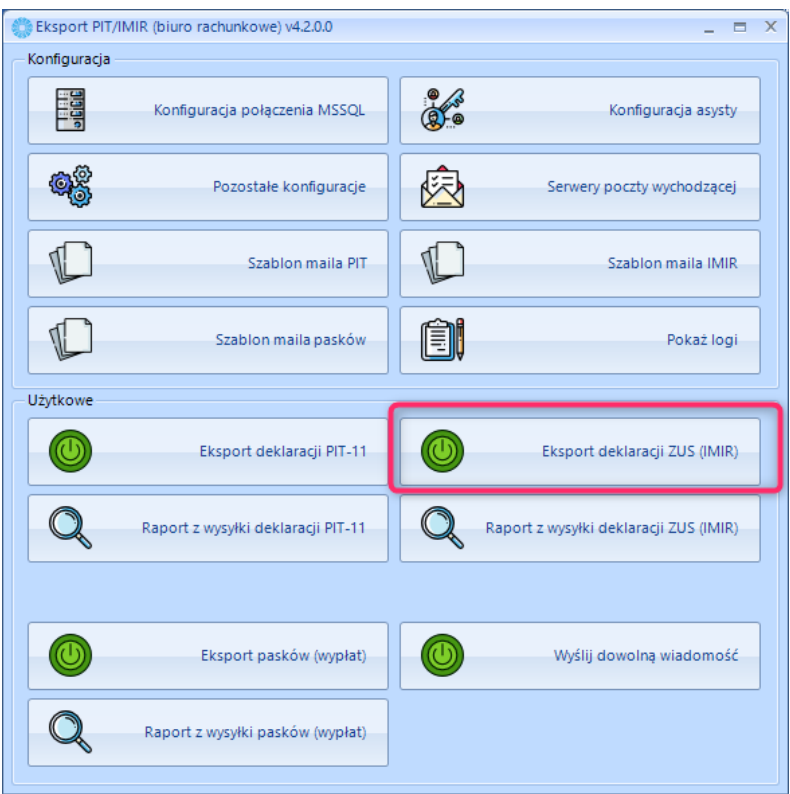

Następnie w konfiguracji eksportu należy wskazać:

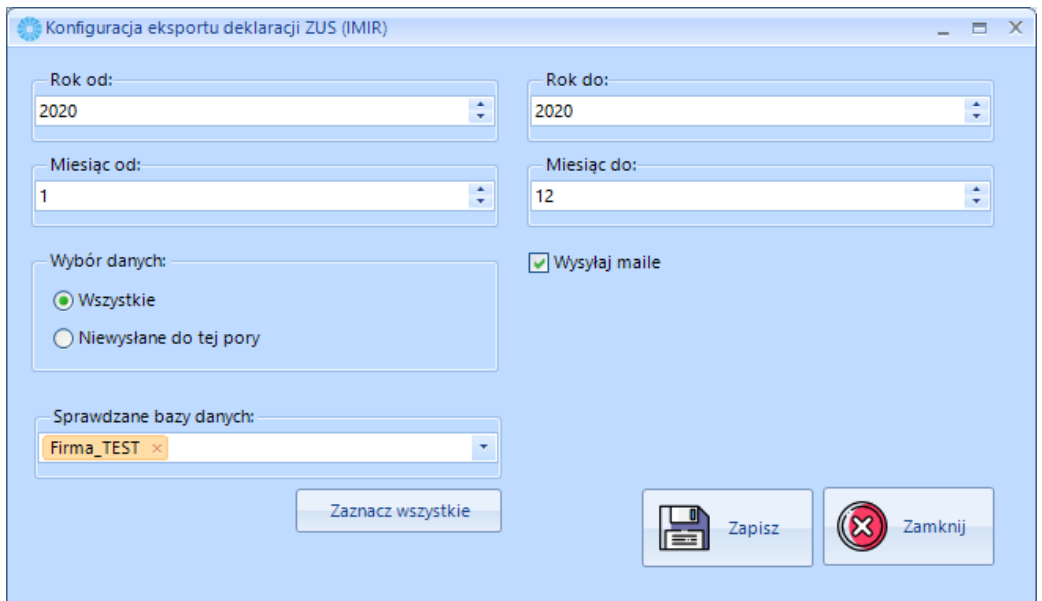

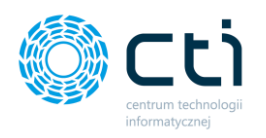

- **Wysyłaj maile** check należy zaznaczyć, jeśli wydruki mają zostać wysłane za pośrednictwem e-mail. W przypadku braku zaznaczenia tego parametru, wydruki zostaną jedynie zarchiwizowane w lokalizacji docelowej programu.
- **Rok od / Rok do / Miesiąc od / Miesiąc do**  okres, za który będą eksportowane deklaracje.
- **Wybór danych** parametr *wszystkie* uruchamia eksport do wszystkich wskazanych baz

i użytkowników, parametr *niewysłane do tej pory* eksportuje wydruki różnicowo, czyli jedynie te, które zostały pominięte we wcześniejszej wysyłce, np. z powodu braku e-mail na kartotece kontrahenta.

• **Sprawdzane bazy danych** – wybór bazy lub baz danych, z których program wygeneruje wydruki.

Wprowadzoną konfigurację należy zatwierdzić przyciskiem *Zapisz*.

Następnie na liście *Wybierz eksportowane deklaracje* należy zaznaczyć, które wydruki program ma wyeksportować. Można również wybrać wszystkie rekordy z listy, klikając przycisk *Zaznacz wszystkie.*

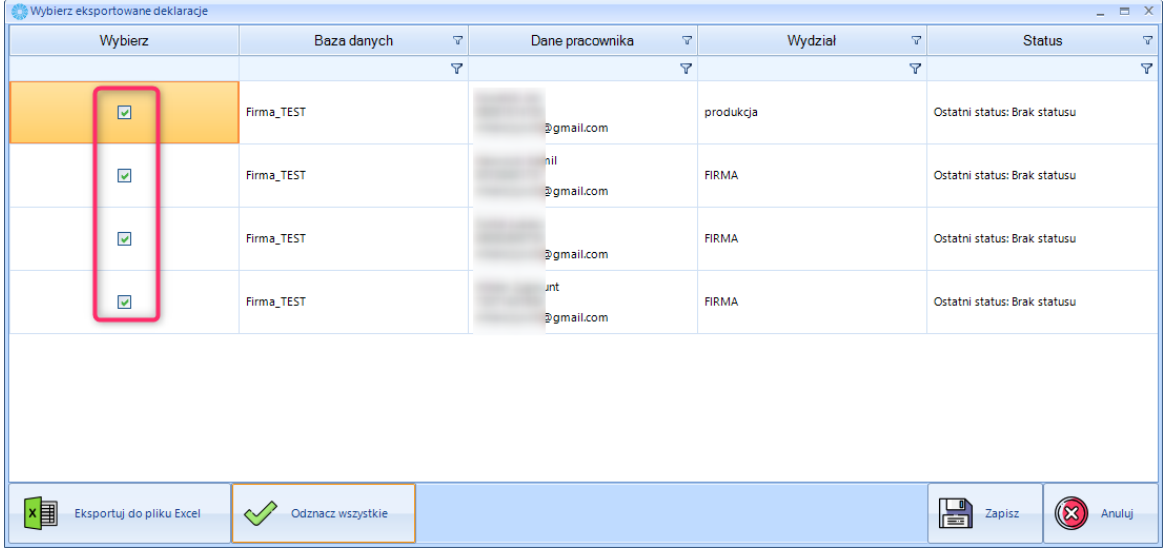

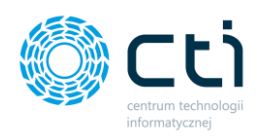

Po zatwierdzeniu przyciskiem *Zapisz* zostanie uruchomiony eksport wydruków:

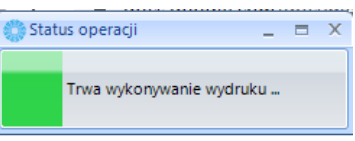

Po wykonanym eksporcie w oknie *Logi* zostanie wyświetlona informacja o wszystkich operacjach, które wykonał program oraz zakończonym eksporcie z wygenerowanymi oraz wysłanymi wydrukami:

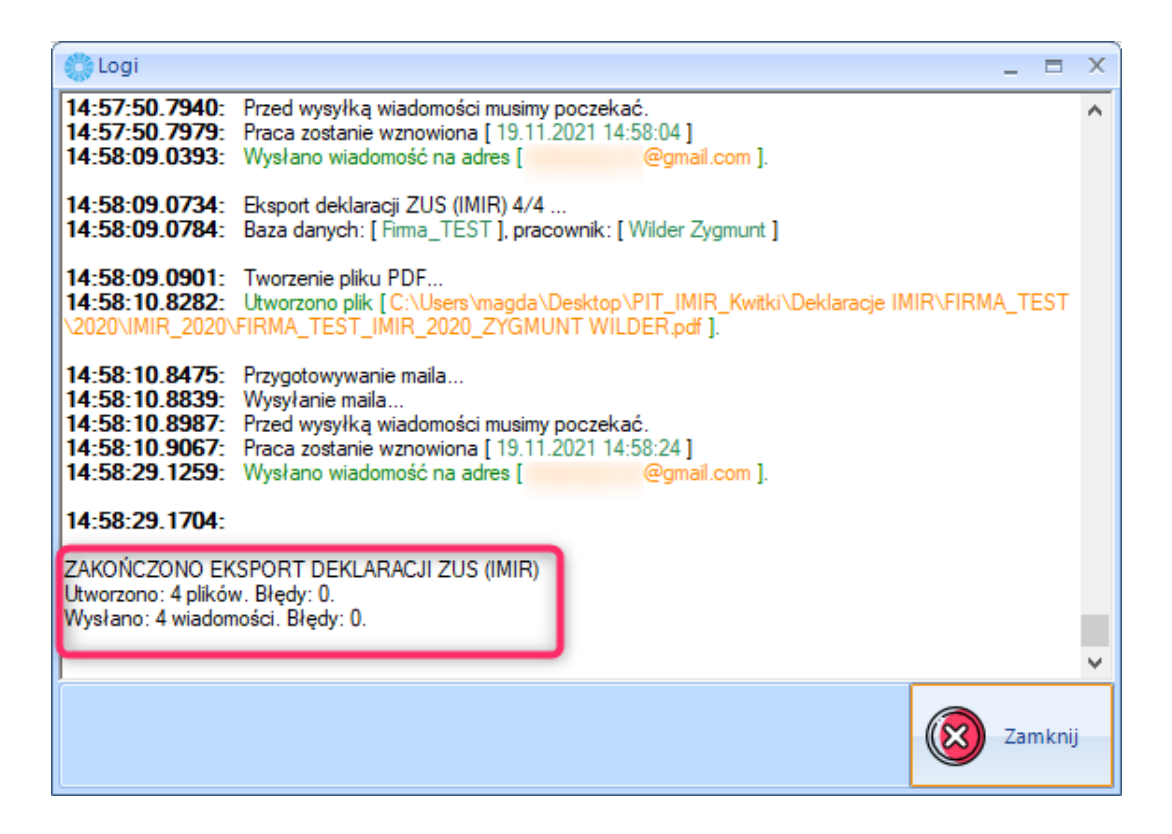

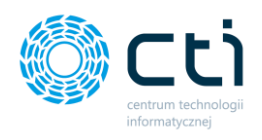

#### <span id="page-37-0"></span>Eksport kwitków wypłat 10.

W celu uruchomienia eksportu kwitków wypłat należy wybrać opcję *Eksport pasków (wypłat)* z głównego okna programu:

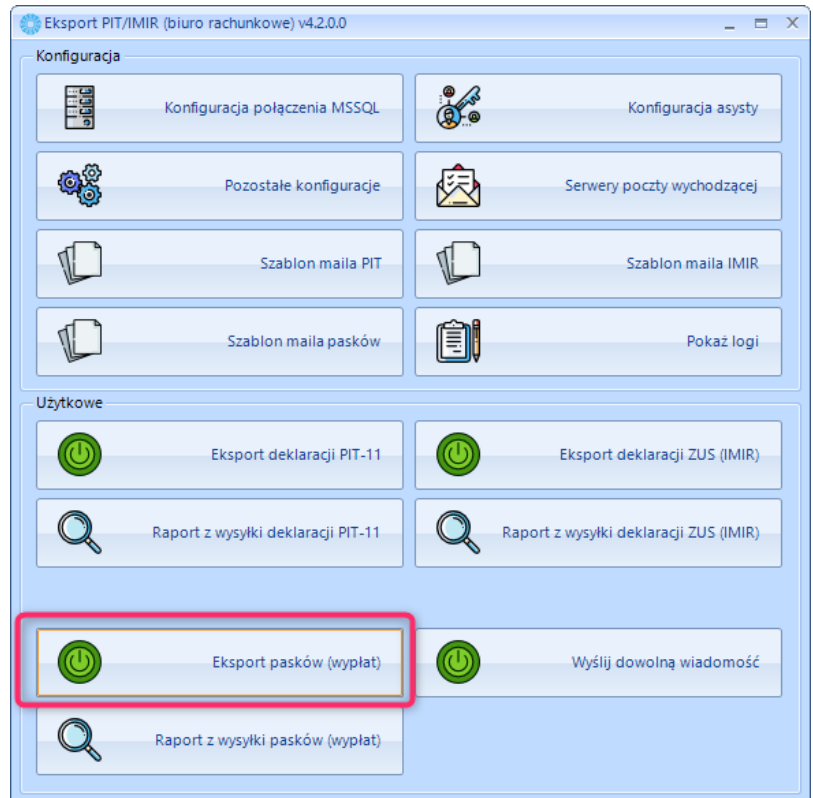

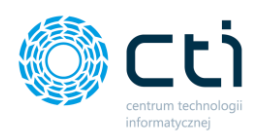

Następnie w konfiguracji eksportu należy wskazać dodatkowe parametry wydruku:

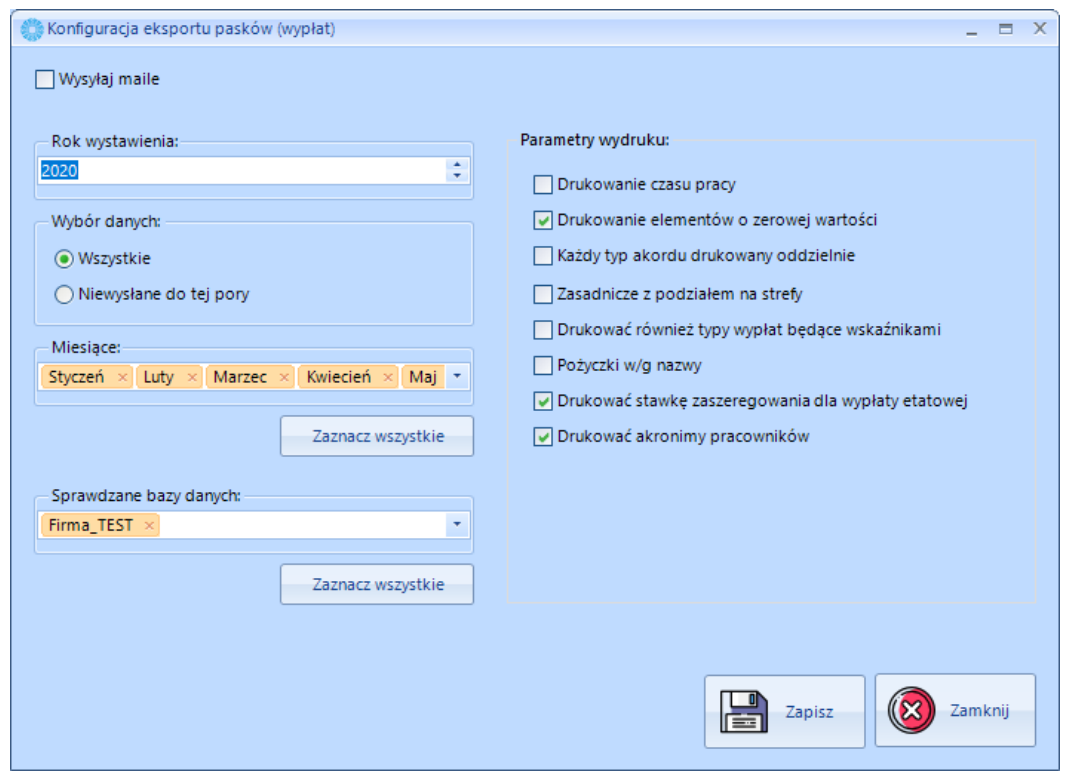

- **Wysyłaj maile** check należy zaznaczyć, jeśli kwitki wypłat mają zostać wysłane za pośrednictwem e-mail. W przypadku braku zaznaczenia tego parametru, wydruki zostaną jedynie zarchiwizowane w lokalizacji docelowej programu.
- **Rok wystawienia / Miesiące**  okres, za który będą eksportowane kwitki wypłat.
- **Wybór danych** parametr *wszystkie* uruchamia eksport do wszystkich wskazanych baz i użytkowników, parametr *niewysłane do tej pory* eksportuje wydruki różnicowo, czyli jedynie te, które zostały pominięte we wcześniejszej wysyłce, np. z powodu braku e-mail na kartotece kontrahenta.
- **Sprawdzane bazy danych**  wybór bazy lub baz danych, z których program wygeneruje wydruki.

Użytkownik może wybrać dodatkowe **Parametry wydruku kwitków wypłat.** Są to parametry tożsame z parametrami generowanymi w momencie wydruków bezpośrednio w Comarch ERP Optima.

- **Drukowanie czasu pracy**
- **Drukowanie elementów o zerowej wartości**

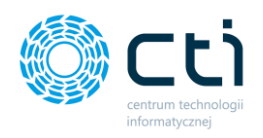

- **Każdy typ akordu drukowany oddzielnie**
- **Zasadnicze z podziałem na strefy**
- **Drukować również typy wypłat będące wskaźnikami**
- **Pożyczki w/g nazwy**
- **Drukować stawkę zaszeregowania dla wypłaty etatowej**
- **Drukować akronimy pracowników**

Wprowadzoną konfigurację należy zatwierdzić przyciskiem *Zapisz*.

Następnie na liście *Wybierz eksportowane paski (wypłaty)* należy zaznaczyć, które wydruki program ma wyeksportować. Można również wybrać wszystkie rekordy z listy, klikając przycisk *Zaznacz wszystkie*.

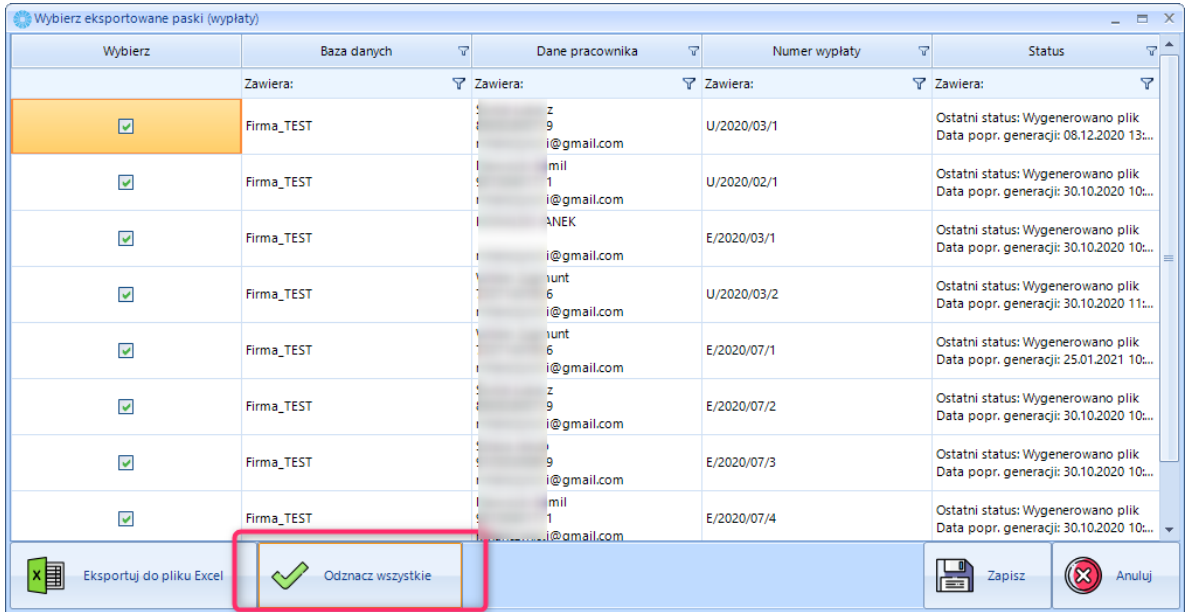

Po zatwierdzeniu przyciskiem *Zapisz* zostanie uruchomiony eksport wydruków:

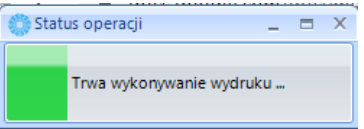

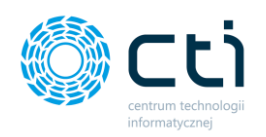

Po wykonanym eksporcie w oknie *Logi* zostanie wyświetlona informacja o wszystkich operacjach, które wykonał program oraz zakończonym eksporcie z wygenerowanymi oraz wysłanymi wydrukami:

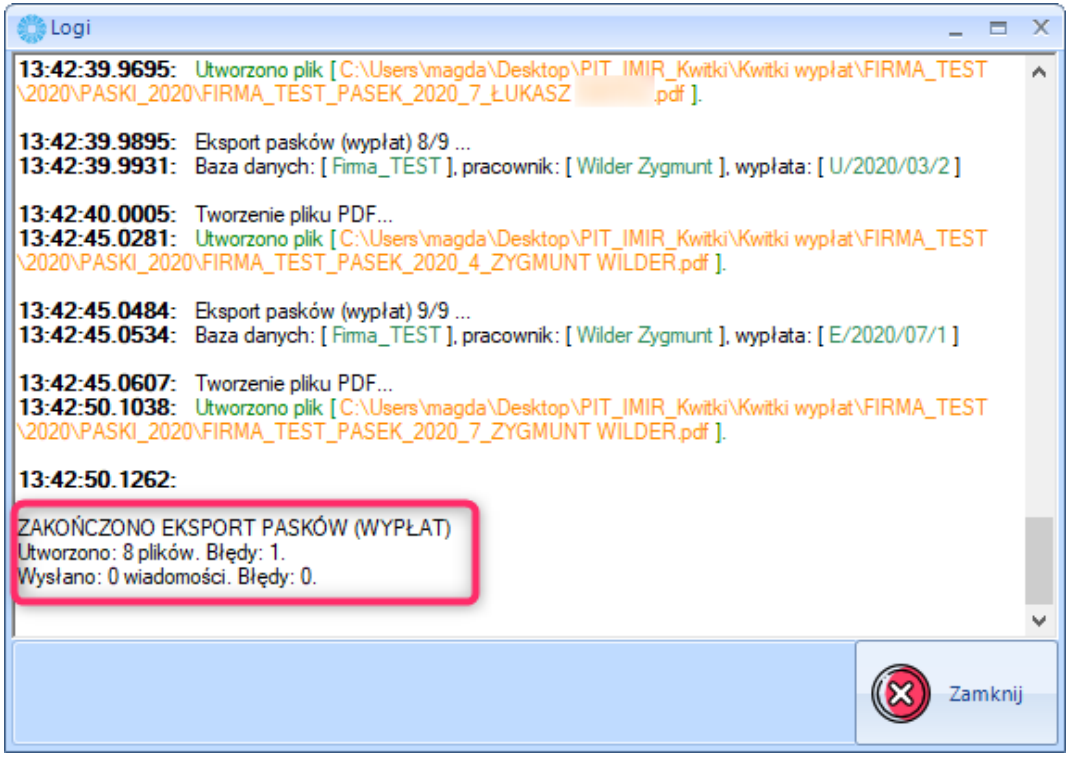

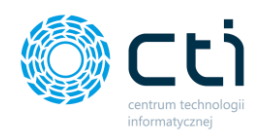

#### <span id="page-41-0"></span>Raporty z wysyłki deklaracji PIT-11 / ZUS IMIR / kwitków wypłat 11.

Program pozwala na wyświetlanie **raportów z wysyłki**, zawierających informację o wyeksportowanych i wysłanych wydrukach. Raporty przedstawiają informacje o tym do jakich baz / jakich pracowników zostały wysłane deklaracje / ZUS IMIR / kwitki wypłat, a także komunikaty błędów, np. brak podanego e-maila na kartotece pracownika). Raporty można **eksportować do pliku Excel**.

W celu wygenerowania raportu z wysyłki, należy wybrać rodzaj wysyłki, np. Raport z wysyłki deklaracji PIT-11 z głównego okna programu:

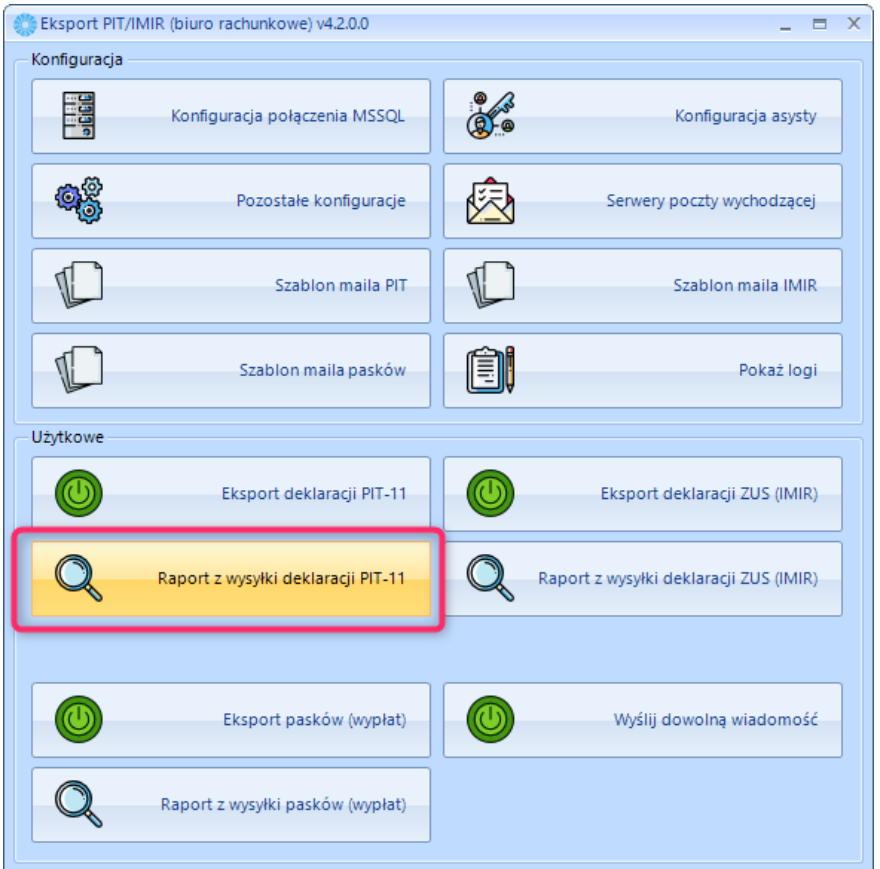

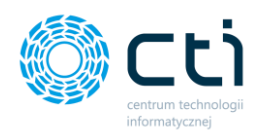

Następnie należy wskazać zakres generowanego raportu oraz zatwierdzić przyciskiem

#### *Zapisz*:

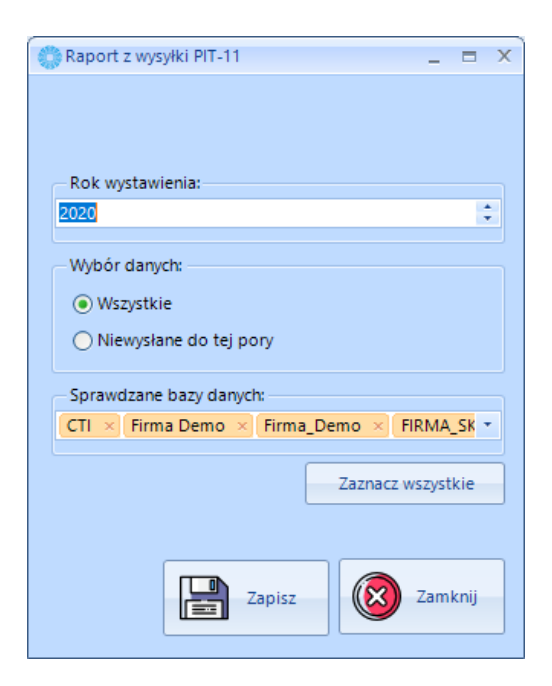

Program wyświetli raport z informacjami o bazach danych, danych pracownika oraz statusie i datach generacji / wysyłki. Dane można wyeksportować do pliku Excel, za pomocą przycisku *Eksportuj do pliku Excel*:

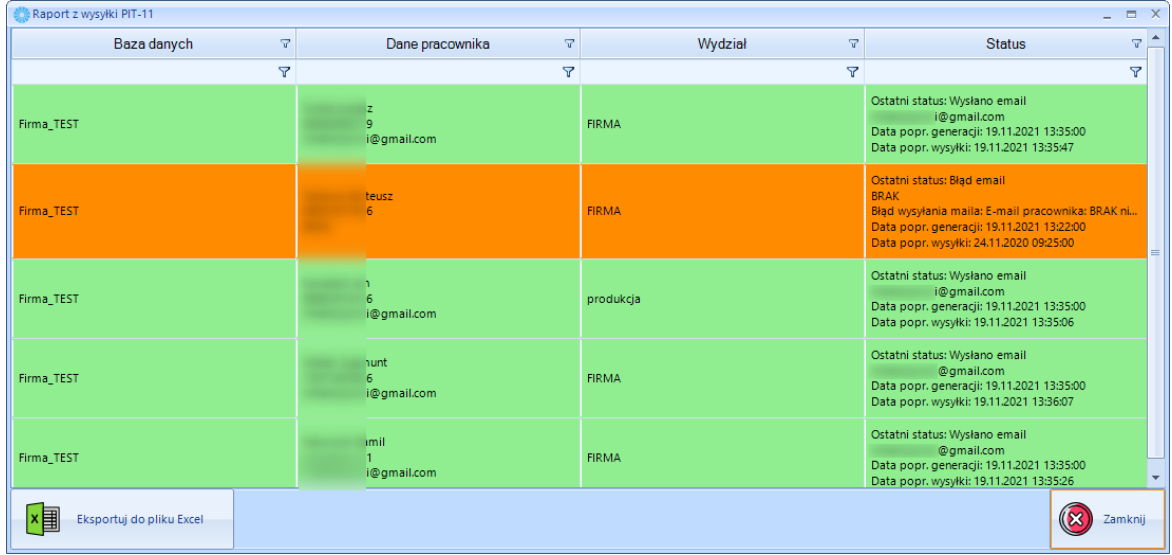

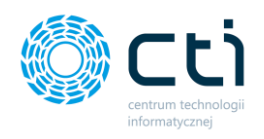

#### <span id="page-43-0"></span>Wysyłanie dowolnej wiadomości e-mail  $12.$

Program pozwala na wysłanie dowolnej wiadomości e-mail do wszystkich / wybranych pracowników zdefiniowanych w systemie Comarch ERP Optima, może więc pełnić funkcję informacyjną. W celu wysłania dowolnej wiadomości, należy wybrać tę opcję z okna głównego programu:

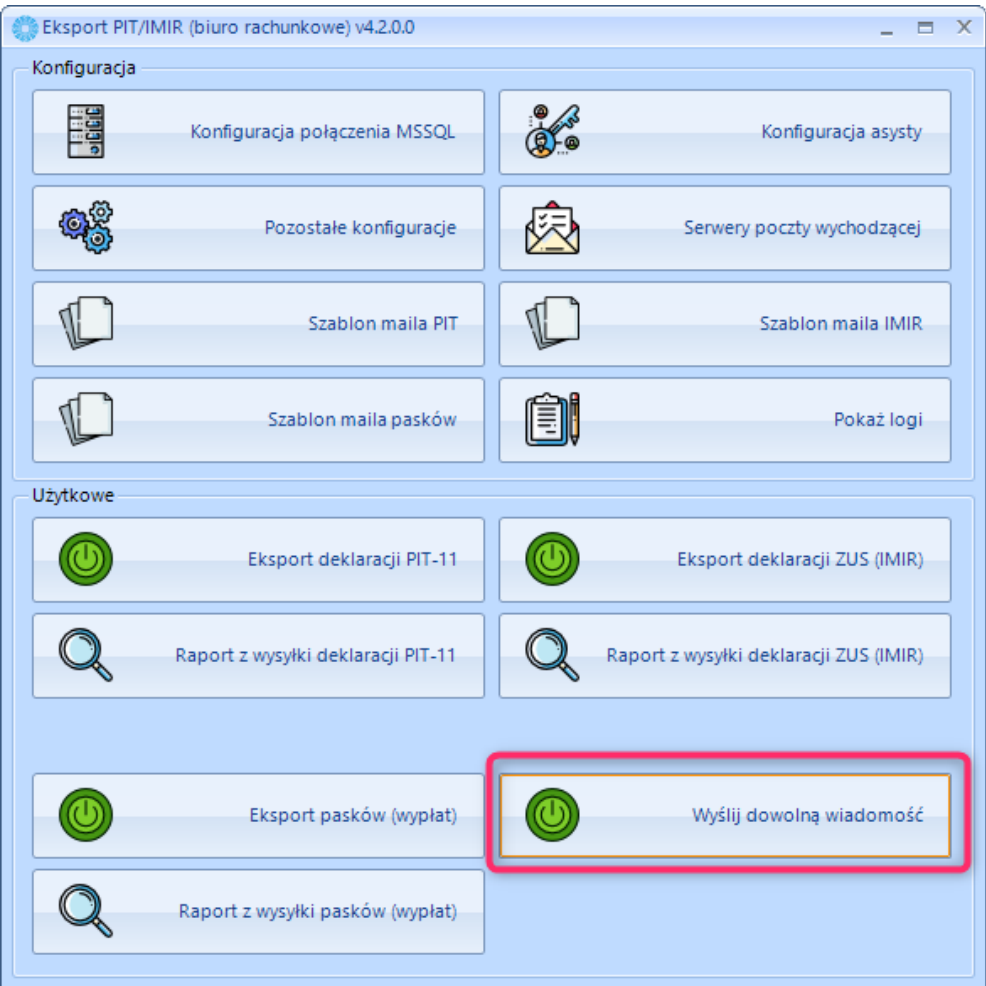

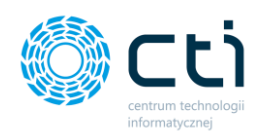

W kolejnym kroku należy zbudować szablon wiadomości. W szablonie maila można ustawić tytuł maila, nagłówek, treść oraz stopkę.

Do maila można dołączyć załączniki "stałe", np. informację o RODO czy inny dowolny plik. Można też zażądać od odbiorcy potwierdzenia odbioru / potwierdzenia odczytania wiadomości.

Do skonstruowania szablonu można użyć dostępnych makr (zobacz rozdział: *[Ustawienia](#page-26-0)  [szablonów mailowych](#page-26-0)*).

Po ustawieniu szablonu w oknie *Wybór pracowników* należy wybrać bazy, do których użytkownik chce wiadomość. Wybór należy zatwierdzić przyciskiem *Zapisz*:

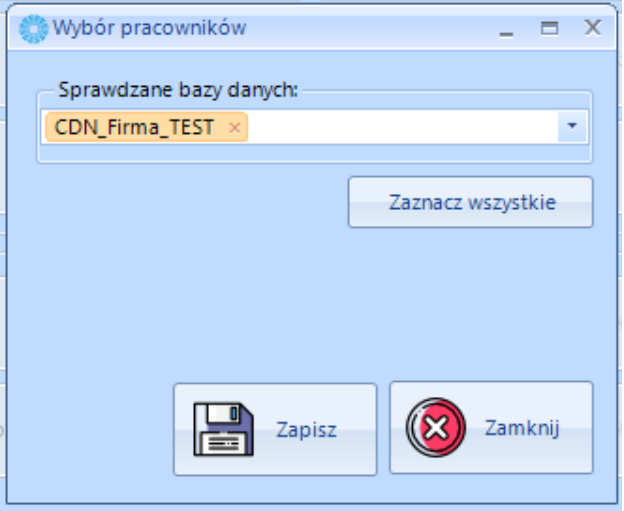

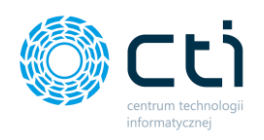

Następnie w oknie *Wybierz pracowników* należy zaznaczyć, do których pracowników ma zostać wysłana wiadomość. Można również wybrać wszystkie rekordy z listy, klikając przycisk *Zaznacz wszystkie*.

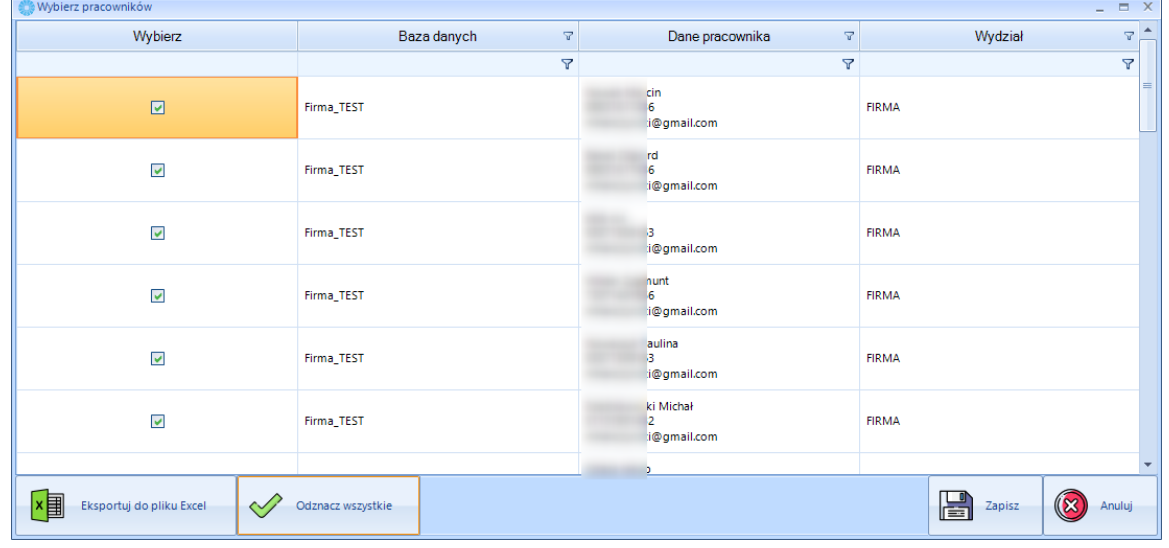

Po zatwierdzeniu przyciskiem *Zapisz* zostanie uruchomiona wysyłka wiadomości. Po wysłaniu maila wyświetli się **Raport wyników wysyłania wiadomości** z danymi dotyczącymi bazy danych, danych pracowników, adresów e-mail oraz statusów wysyłki. Raport można wyeksportować do pliku Excel.

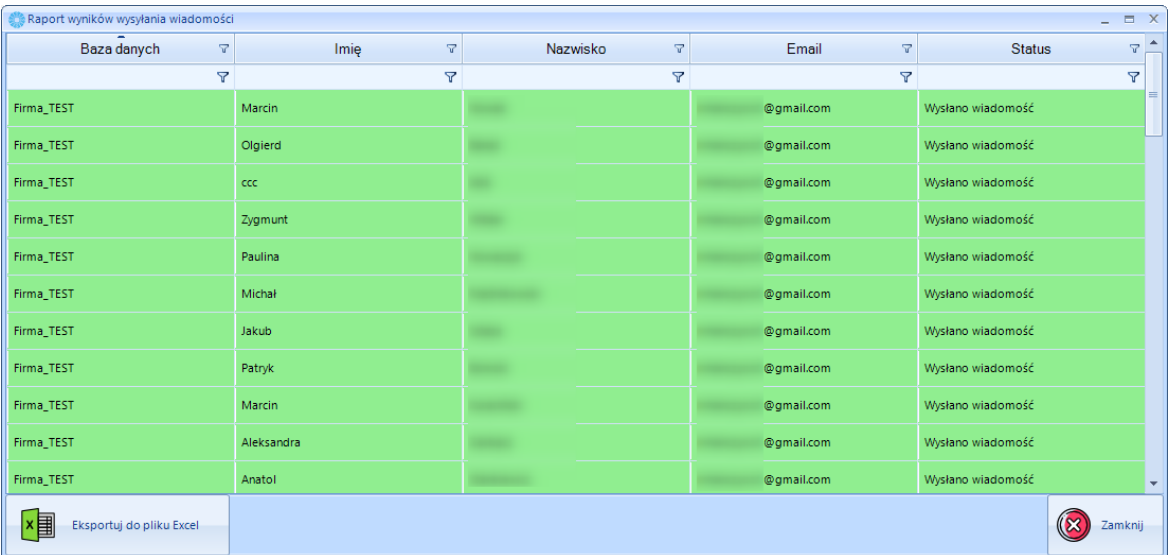

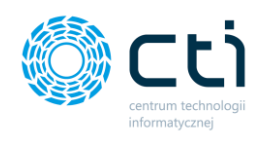

## <span id="page-46-0"></span>**Informacje techniczne**

#### <span id="page-46-1"></span>13. Informacje o instrukcji

Data utworzenia instrukcji: 19 listopada 2021